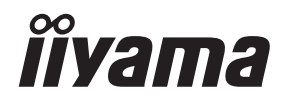

# *BRUKERHÅNDBOK*ProLite

## **LCD Monitor**

**NORSK** 

## ProLite TE10518UWI

Takk for at du valgte en iiyama LCD-skjerm. Vi anbefaler at du bruker noen minutter til å lese denne omfattende håndboken nøye før du installerer og slår på skjermen. Oppbevar denne håndboken på et trygt sted for fremtidig bruk.

## **CE-MERKE FOR SAMSVARSERKLÆRING**

Denne LCD-skjermen overholder kravene i EU-direktivene 2014/30/EU «EMC-direktivet», 2014/35/EU «Direktivet om lav spenning», 2009/125/EC «ErP-direktivet» og 2011/65/EU «RoHSdirektiv».

Elektromagnetisk følsomhet er valgt på et nivå som gir riktig drift i boligområder, forretnings- og lettindustriområder og småbedrifter, både innendørs og utendørs. Alle driftssteder kjennetegnes av tilknytning til det offentlige lavspenningsstrømnettet.

IIYAMA CORPORATION: Wijkermeerstraat 8, 2131 HA Hoofddorp, Nederland

Modellnr.: PL10518U

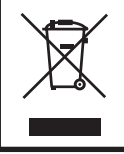

Vi anbefaler resirkulering av brukt produkt. Kontakt forhandleren eller iiyamas kundesenter. Få informasjon om resirkulering via Internett, på adressen: https://iiyama.com Derfra kan du åpne websidene til forskjellige land.

■ Med forbehold om spesifikasjonsendringer uten forvarsel.

Alle varemerker som brukes i denne håndboken, tilhører de respektive eierne.

## **INNHOLDSFORTEGNELSE**

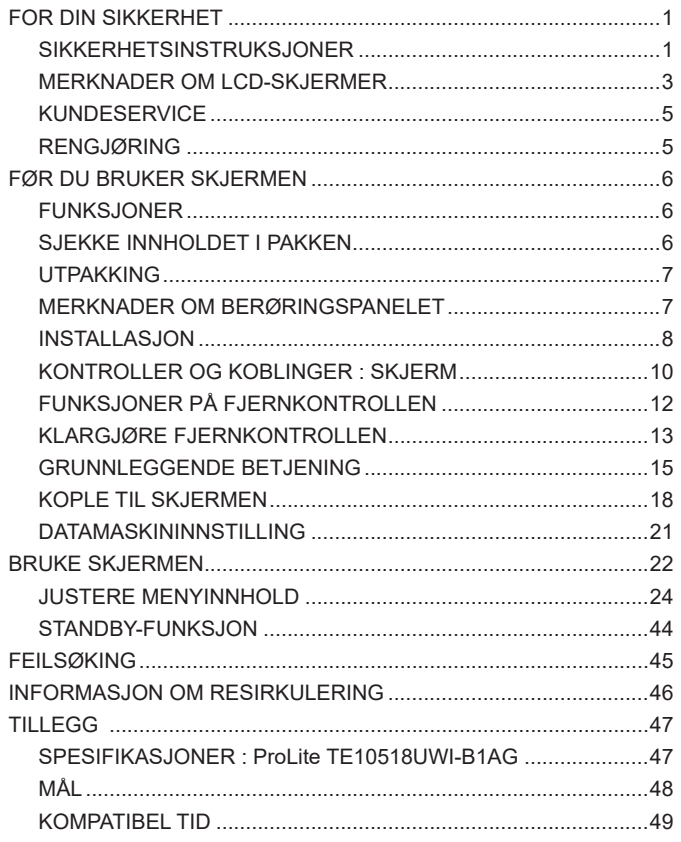

## **NORSK**

## <span id="page-3-0"></span>**FOR DIN SIKKERHET**

## **SIKKERHETSINSTRUKSJONER**

#### **ADVARSEL**

#### **IKKE BRUK SKJERMEN HVIS DU FØLER AT NOE IKKE STEMMER**

Hvis du legger merke til unormal utvikling, for eksempel røyk, uvanlige lyder eller lukt, må du kople fra skjermen og umiddelbart ta kontakt med forhandleren eller iiyamas kundeservice. Fortsatt bruk kan være farlig og føre til brann eller elektrisk støt.

#### **IKKE FJERN KABINETTET**

Høyspenningskretser er inni skjermen. Hvis du fjerner kabinettet, kan du bli eksponert for fare for brann eller elektrisk støt.

#### **IKKE PLASSER OBJEKTER INNI SKJERMEN**

Ikke plasser solide objekter eller væsker (for eksempel vann) inni skjermen. Hvis det skjer en ulykke, må du umiddelbart kople fra skjermen og ta kontakt med forhandleren eller iiyamas kundeservice. Hvis du bruker skjermen med objekter inni, kan det føre til brann, elektrisk støt eller skade.

#### **PLASSER SKJERMEN PÅ ET FLATT, JEVNT UNDERLAG**

Skjermen kan forårsake personskader hvis den faller eller mistes i bakken.

#### **IKKE BRUK SKJERMEN I NÆRHETEN AV VANN**

Ikke bruk der det er fare for at vann kan sprute eller søle på skjermen, for dette kan føre til brann eller elektrisk støt.

#### **BRUK MED ANGITT STRØMFORSYNING**

Påse at skjermen bare brukes med angitt strømforsyning. Bruk av feil spenning kan føre til funksjonsfeil og eventuelt brann eller elektrisk støt.

#### **BESKYTT LEDNINGENE**

Ikke dra i eller bøy strømkabelen og signalkabelen. Ikke plasser skjermen eller andre tunge objekter på ledningene. Ødelagte ledninger kan føre til brann eller elektrisk støt.

#### **UGUNSTIGE VÆRFORHOLD**

Skjermen bør ikke betjenes i alvorlig tordenvær ettersom kontinuerlig strømbrudd kan føre til funksjonsfeil. Vi anbefaler også at du ikke rører plugget i slike forhold ettersom det kan føre til elektrisk støt.

#### **OBS!**

#### **INSTALLASJONSPLASSERING**

Ikke installer skjermet på et sted det kan oppstå plutselige temperaturendringer, eller i områder med høy luftfuktighet, støv eller røyk ettersom det kan føre til brann, elektrisk støt eller andre skader. Du bør også unngå områder der solen skinner direkte på skjermen.

#### **IKKE PLASSER SKJERMEN I EN FARLIG POSISJON**

Skjermen kan velte og forårsake personskader hvis den ikke er plassert på et egnet sted. Ikke plasser noen tunge objekter på skjermen, og sørg for at alle ledningene rutes lik at barn ikke kan dra i dem og muligens forårsake personskader.

#### **SØRG FOR GOD VENTILASJON**

Det er ventilasjonsspor for å unngå at skjermen skal overopphetes. Hvis sporene tildekkes, kan det føre til brann. Plasser skjermen med minst 10 cm (4 tommer) klaring til vegger for å få tilstrekkelig luftsirkulering.

Hvis skjermen brukes mens den er ligger på ryggen/siden, står opp-ned eller på et teppe eller annet mykt material, kan det også føre til skader.

#### **KOPLE FRA LEDNINGENE NÅR DU FLYTTER SKJERMEN**

Når du flytter skjermen, må du slå av strømknappen, trekke ut støpslet for skjermen og kople fra signalkabelen. Hvis de ikke koples fra, kan det føre til brann eller elektrisk støt.

#### **TREKK UT STØPSLET TIL SKJERMEN**

Hvis skjermen ikke er i bruk i lengre tidsperioder, anbefaler vi at støpslet trekkes ut for å unngå ulykker.

#### **HOLD STØPSLET NÅR DET TREKKES UT**

Alltid dra i støpslet for å kople fra strømkabelen eller signalkabelen. Dra aldri i selve ledningen, for det kan føre til brann eller elektrisk støt.

#### **TA IKKE I STØPSLET MED VÅTE HENDER**

Hvis du drar ut støpslet eller setter det i med våte hender, kan det føre til elektrisk støt.

#### **PLASSERE SKJERMEN PÅ DATAMASKINEN**

Påse at datamaskinen er sterk nok til å holde vekten til skjermen, ellers kan du skade datamaskinen.

#### **ØVRIG**

#### **ERGONOMISKE ANBEFALINGER**

For å unngå trøtte øyer bør du ikke bruke skjermen mot en lys bakgrunn eller i et mørkt rom. For optimal øyekomfort bør skjermen være akkurat nedenfor øyenivå og 40–60 cm (16–24 tommer) avstand fra øynene. Når du bruker skjermen i lengre tid, bør du ta en ti minutters pause hver time ettersom det kan slite på øynene å se kontinuerlig på skjermen.

# **NORSK**

## <span id="page-5-0"></span>**MERKNADER OM LCD-SKJERMER**

- Følgende symptomer er normale med LCD-skjermer og er ikke tegn på problemer.
- **MERK** Når du slår på LCD-skjermen for første gang, passer kanskje ikke bildet i visningsområdet med typen datamaskin som brukes. I så fall kan du justere bildeposisjonen for å korrigere posisjonen.
	- Det kan være lit ujevn lysstyrke på skjermen avhengig av hvilket skrivebordmønster du bruker.
	- Det kan hende at det vises et etterbilde av det forrige skjermbildet etter at du bytter bilde når det samme bildet vises i mange timer. I slike tilfeller gjenopprettes skjermbildet sakte ved å endre bildet eller ved å slå av i mange timer.
- LCD-skiermen kan ikke brukes utendørs.
- LCD-skjermen kan ikke brukes med skjermen vendt oppover.
- Hvis du bruker en ledning som er lengre enn ledninger som følger med, kan ikke bildekvaliteten garanteres. Berøringsfunksjonen kan påvirkes hvis USB-kabelen er lengre enn 3 m.

### **BEKREFTELSE AV BRUK**

Skjermen kan brukes i horisontal/liggende posisjon.

#### **BILDEBEVARING / BILDE HENGER**

Vær oppmerksom på at alle LCD-skjermer kan oppleve bildebevaring eller bilder som henger igjen. Dette skjer når et gammelt bilde forblir synlig på skjermbildet når statiske bilder vises i lengre tidsperioder. LCD-bildebevaring er ikke en permanent tilstand, men du bør unngå å vise konstante bilder i en lang tidsperiode.

Unngå bildebevaring ved å slå av skjermen like lenge som det forrige bildet vises. Hvis bildet ble vist på skjermen i 1 time, og det henger eller vises som et «skyggebilde», bør du slå av skjermen i 1 time for å fjerne det gamle bildet.

For alle LFD-produkter anbefaler iiyama at det vises bevegelige bilder og en bevegelig skjermsparer med regelmessige intervaller når skjermen ikke er i bruk. Du kan også slå av skjermen når den ikke er i bruk for å forhindre problemet.

Andre måter å redusere bildebevaring på er å bruke VIFTE-på funksjonen (hvis tilgjengelig), Lavt baklys og Lav lysstyrke.

#### **LANGVARIG BRUK SOM OFFENTLIG DISPLAY**

Bildet henger på LCD-panel

Når et statisk bilde vises i flere timer, blir et elektrisk ledningsspor værende nær elektroden inni LCD-skjermen og lager et «skyggebilde». (bildebevaring).

Bildebevaring er ikke en permanent tilstand.

#### ■ Anbefalinger

Vi anbefaler følgende for å forhindre at bilder henger og bidra til lang brukstid for skjermen:

- 1. Unngå at statiske bilder vises i lengre perioder endre statiske bilder i en kontinuerlig rotasjon.
- 2. Slå av skjermen når den ikke er i bruk, enten via fjernkontrollen eller ved å bruke Standby- eller Plan-funksjonene.
- 3. Sjekk skjerminnstillingene for «pikselskift»osv. og aktiver hvis tilgjengelig. Dette reduserer effekten av bilder som henger.
- 4. Når skjermen blir installert i miljøer med høy omgivelsestemperatur eller på et lukket område, må du bruke funksjonene for kjølevifte, skjermsparer og lav lysstyrke.
- 5. Passende ventilasjon for skjermen er en forutsetning for all installasjon det kan være nødvendig å bruke klimakontrollsystemer.
- 6. Vi anbefaler på det sterkeste å bruke aktiv nedkjøling med vifter ved langvarig bruk eller høye omgivelsestemperatur.

## <span id="page-7-0"></span>**KUNDESERVICE**

**MERK** ■ Hvis du må returnere enheten for service og originalemballasjen er kastet, må du ta kontakt med forhandleren eller iiyamas kundeservice for råd eller ny emballasje.

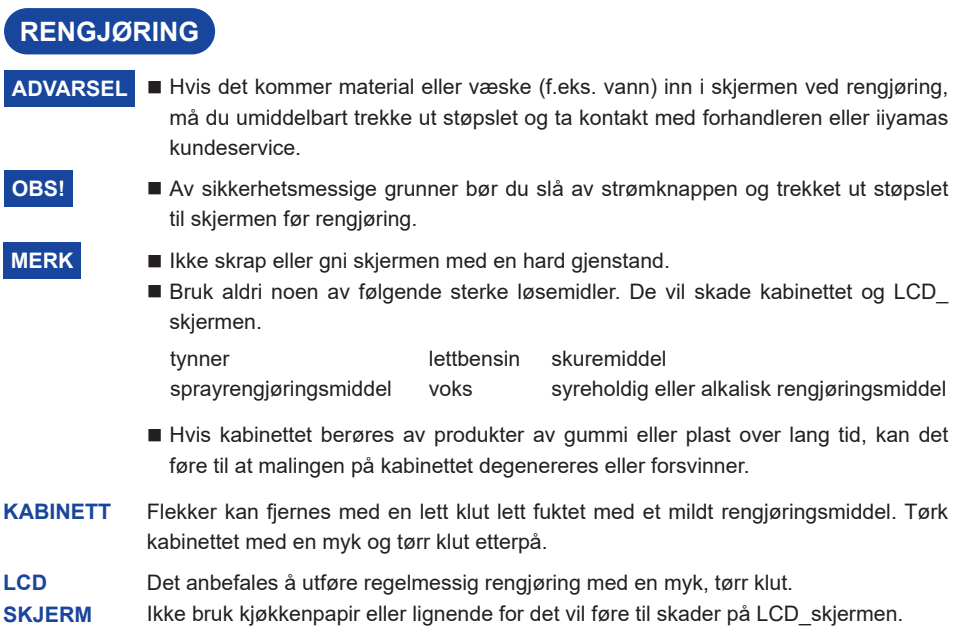

## <span id="page-8-0"></span>**FØR DU BRUKER SKJERMEN**

## **FUNKSJONER**

- ◆ Støtter oppløsninger på opptil 5120 × 2160
- **Høy kontrast 4000:1 (vanlig: uten glass) / lysstyrke 450 cd/m2 (vanlig: uten glass)**
- **Digital utjevning av tegn**
- **Automatisk oppsett**
- **USB-type-C / RJ45-kontakt**
- **USB Power Delivery støtter opptil 100 W**
- ◆ 2 x 16W stereo-høyttalere + 16W subwoofer (vanlige)
- ◆ Kompatibel med VESA-standard for-feste (1000mm×400mm)
- **Glass med AG-belegg**

## **SJEKKE INNHOLDET I PAKKEN**

Følgende tilbehør er inkludert i pakken. Sjekk om de er inkludert med skjermen. Ta kontakt med den lokale iiyama-forhandleren eller det regionale iiyama-kontoret hvis noe mangler eller er ødelagt.

- 
- 
- 
- 
- 
- $\blacksquare$  Wall mount kit (1 sett)  $\blacksquare$  Sikkerhetsveiledning  $\blacksquare$  Hurtigstartveiledning
- 
- Strømkabel\* HDMI-kabel Touch USB-kabel
- Fjernkontroll Batteri (2 pk.) Berøringspenn (to hoder: 4 pk.)
- Kabelklips (for kabelstyring, 6 pk.) **Munteringsbrakett for webcam (1 sett)**  $\blacksquare$  Monteringsbrakett for webcam (1 sett)
	-
- Merkingen til strømkabelen som følger med i 120 V-området er 10A/125V. Hvis du bruker en høyere strømforsyning enn denne merkingen, må det brukes en strømkabel med merke 10A/250V. Alle garantier oppheves imidlertid hvis det oppstår problemer eller skader på grunn av en strømkabel som ikke forsynes av iiyama. Det må brukes en godkjent strømkabel større eller lik H05VVF, 3G, 0,75 mm $^2$ . **OBS!**

<span id="page-9-0"></span>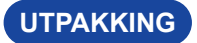

#### **OBS!**

For å flytte skjermen kreves det minst fire personer, og en tralle kan brukes til å flytte skjermen. Hvis ikke kan den falle og forårsake alvorlig skade.

## **MERKNADER OM BERØRINGSPANELET**

#### **OBS!**

Hvis du bruker skarpe/spisse objekter eller metallobjekter til å aktivere berøringsskjermen, kan det føre til permanent skade.

Dette kan ugyldiggjøre gjenværende garanti.

Vi anbefale at du bruker en stylus av plast (tupp ø3mm eller over) eller en finger.

## <span id="page-10-0"></span>**INSTALLASJON**

#### **OBS!**

- Følg håndsboksinstruksjonene for valgt type montering. Overlat alt vedlikehold til fagfolk.
- Det kreves minst to personer til å flytte skjermen.
- Før installeringen må du kontrollere at veggen er sterk nok til å ta vekten til skjermen og festet.

# **NORSK**

## **[VEGGMONTERING]**

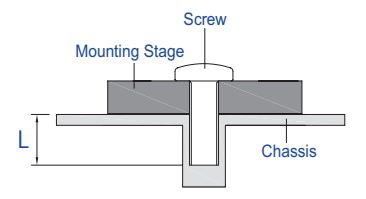

#### **OBS!**

Ved veggmontering må du ta hensyn til tykkelsen til monteringselementet. Stram M8 -skruene (4 pk.)\* der «L» lengde er 25 mm for å feste skjermen. Hvis du bruker en lenger skrue, kan det føre til elektrisk støt eller skade fordi den kan komme i kontakt med de elektriske delene inni skjermen.

### **[INSTALLASJONSMERKNAD]**

Berøringssettet til skjermen er en optisk enhet som bruker infrarød lyskilde og sensitive sensorer for berøringsregistrering.

Merk at hendelseslyset inneholder store mengde infrarødt lys som kan påvirke betjeningen av og ytelsen til berøringsskjermen.

Følg følgende instruksjoner og installer med omhu for å sikre pålitelig berøringsytelse.

Intenst lys / speilende lys / fokusert spotligh / lyst med bred spredning / direkte sollys / indirekte sollys fra vinduet og/eller glasslys. / Ikke installer berøringsskjermen direkte under lyskilden.

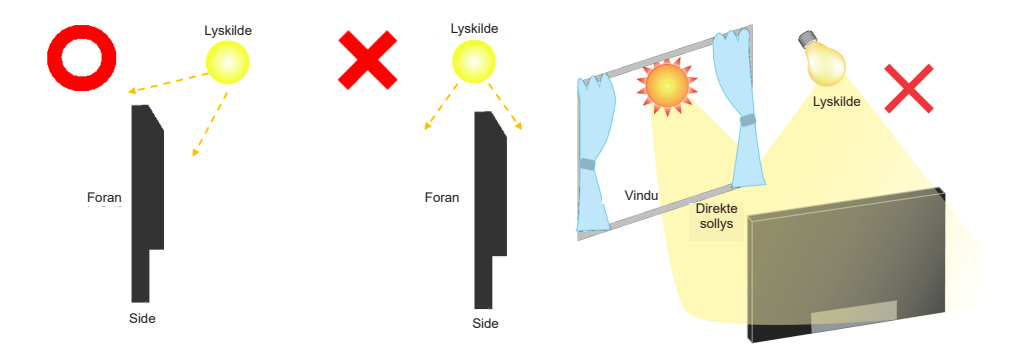

### **[ROTERE SKJERMEN]**

Utviklet for bruk i horisontal modus.

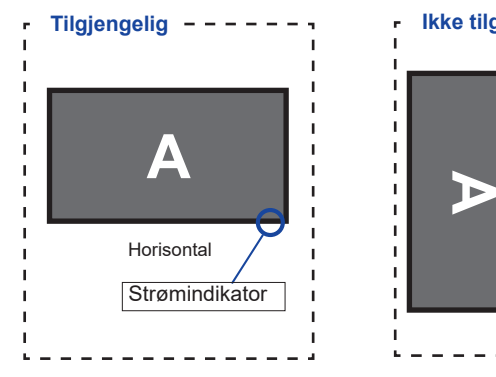

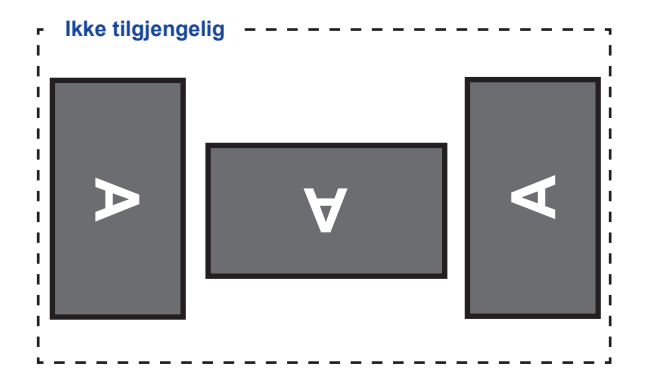

## <span id="page-12-0"></span>**KONTROLLER OG KOBLINGER : SKJERM**

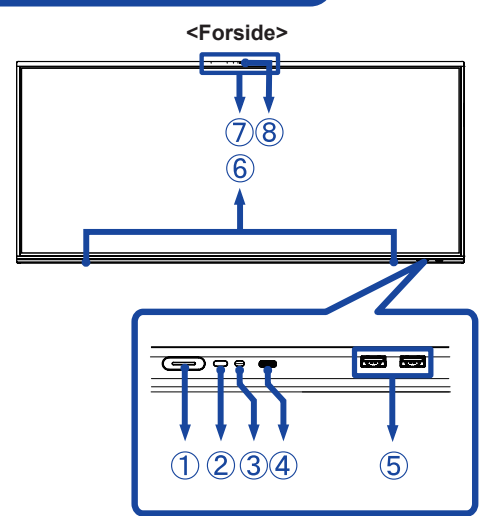

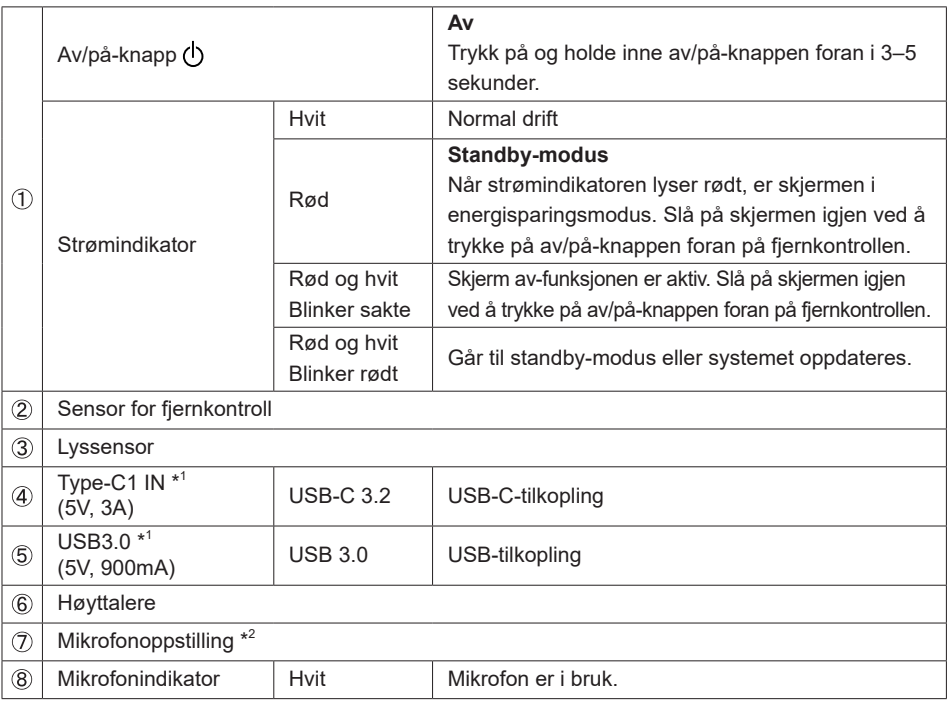

\* <sup>1</sup> USB3.2 Gen 1(5Gbps)

\* <sup>2</sup> Når den bærbare datamaskinen er koplet til skjermen via Touch USB-kabel eller USB-C-kabel, vises kanskje «Mikrofon (innebygd audio)» blant enhetene.

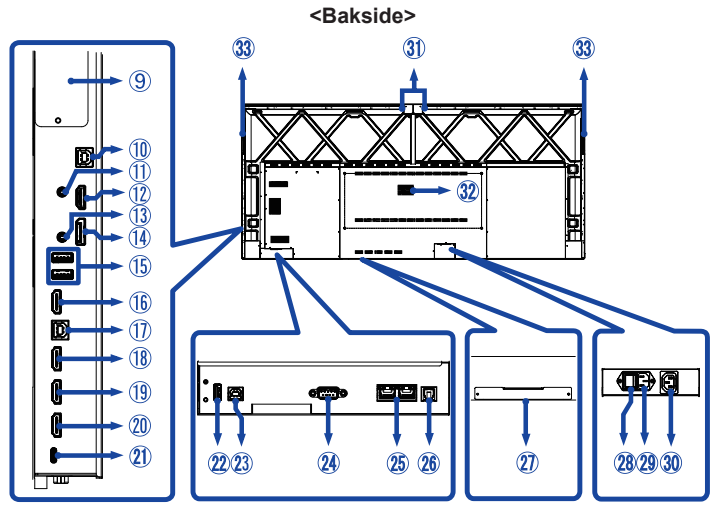

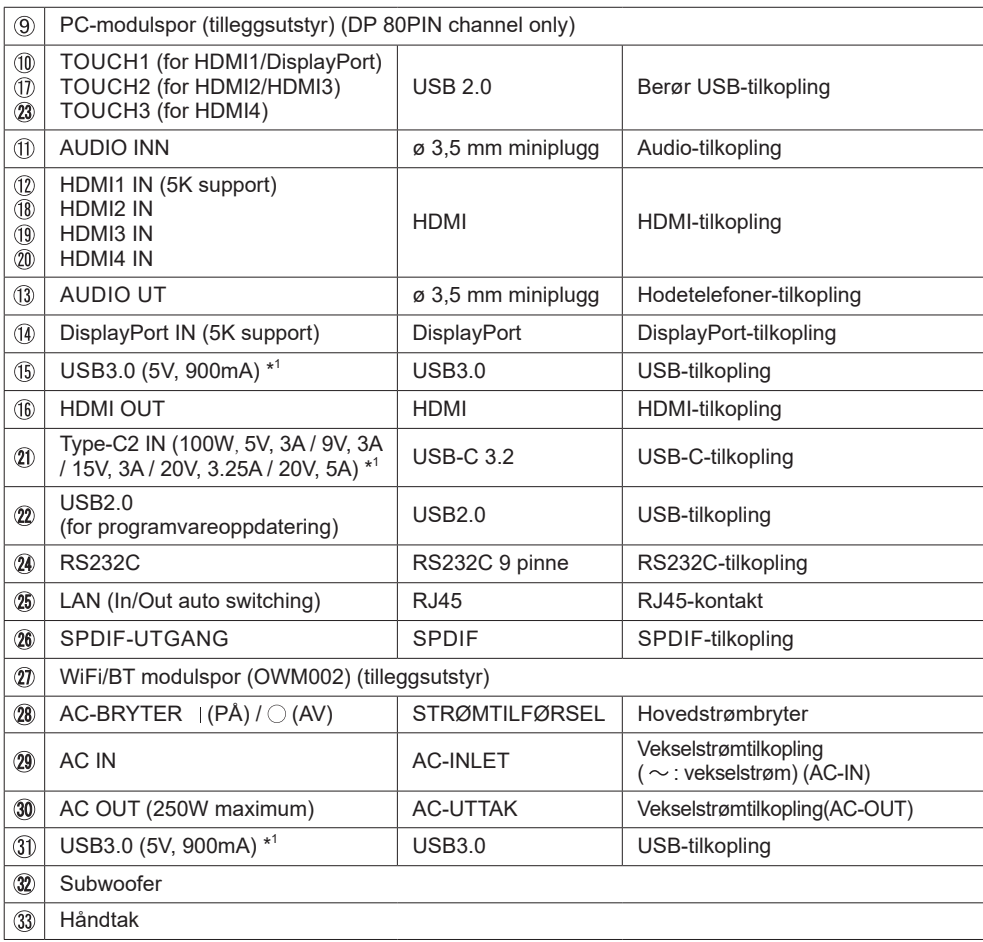

## <span id="page-14-0"></span>**FUNKSJONER PÅ FJERNKONTROLLEN**

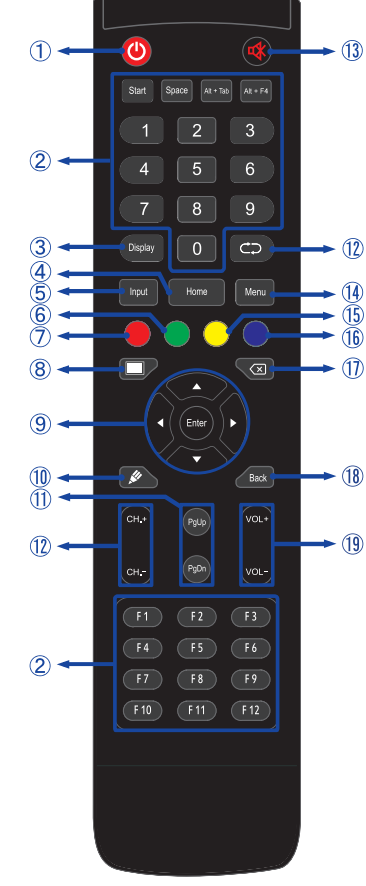

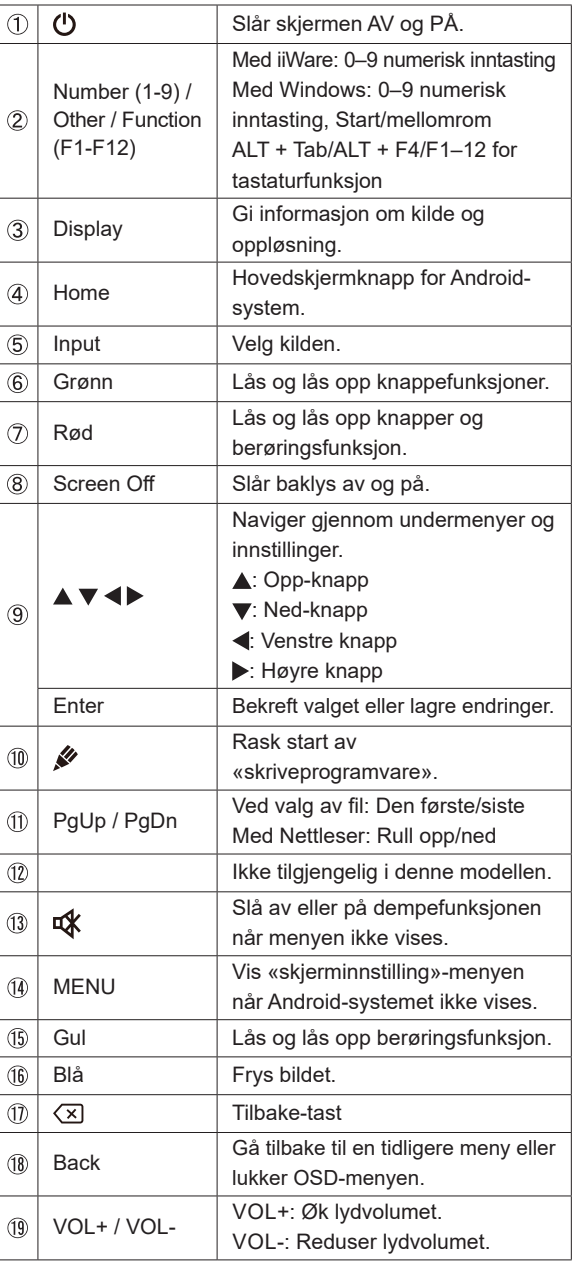

## <span id="page-15-0"></span>**KLARGJØRE FJERNKONTROLLEN**

Sett to tørre batterier i fjernkontrollen for å bruke den.

#### **OBS!**

- Ikke bruk noen andre batterier enn de som er angitt i denne håndboken for fjernkontrollen.
- Ikke bruk gamle og nye batterier sammen i fjernkontrollen.
- Kontroller at terminalene samsvarer med «+» og «-» indikatorene i batterirommet.
- Ta ut de tomme batteriene umiddelbart for å forhindre at det lekker væske i batterirommet.
- Batterier som lekker eller elektrolytt fra batteriene kan forårsake flekker, brann eller personskader.
- Åpne dekslet til batterirommet på baksiden av fjernkontrollen.

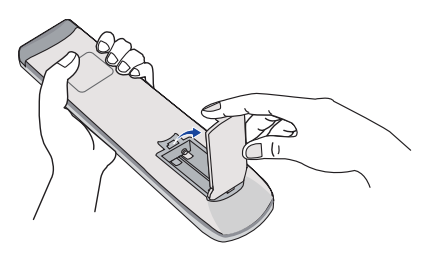

Juster og sett i to AAA-batterier i henhold til pluss- og minus-ender (som angitt på fjernkontrollen).

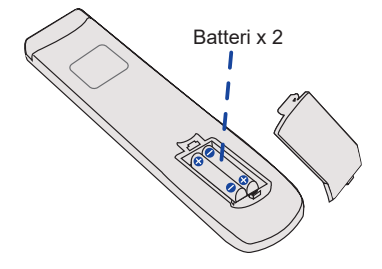

 Når batteriet er installert, må du lukke batteridekslet på baksiden og kontrollere at låseklemmen er ordentlig festet.

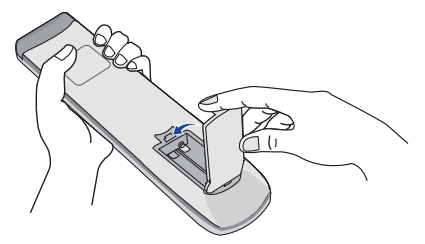

#### **MERK** ■ Se instruksjonene ovenfor når du tar ut batteriene.

- Skift ut med nye batterier når fjernkontrollen ikke fungerer i nærheten av skjermen. Bruk AAA tørre batterier. Fare for eksplosjon hvis batteriet erstattes med feil type.
- Bruk fjernkontrollen ved å peke den mot fjernkontrollsensoren på skjermen.
- Fjernkontroller fra andre produsenter fungerer ikke med denne skjermen. Bruk BARE den medfølgende fjernkontrollen.
- Brukte batterier må avhendes i henhold til lokale forskrifter.
- Batterier må ikke utsettes for overstadig varme som sol, brann eller lignende.
- Hvis du ikke har tenkt å bruke fjernkontrollen i en lang periode, kan du ta ut batteriene.

## <span id="page-17-0"></span>**GRUNNLEGGENDE BETJENING**

#### **Slå PÅ skjermen**

Skjermen slås på og strømindikatoren lyser hvitt når du trykker på AV/PÅ-knappen på skjermen eller på fjernkontrollen. Skjermen slås av og strømindikatoren lyser hvitt når du trykker på AV/PÅknappen på skjermen eller på fjernkontrollen. Trykk igjen for å slå på skjermen.

#### **MERK**

Skjermen bruker litt strøm selv når den står i standby-modus eller du slå AV av/på-knappen. Slå AV strømknappen eller kople strømledningen fra strømforsyningen når skjermen ikke er i bruk eller over natten for å unngå unødvendig strømforbruk.

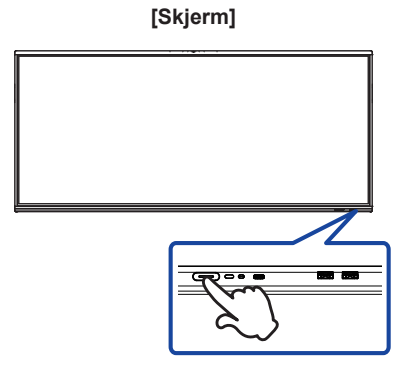

 **[Fjernkontroll]**

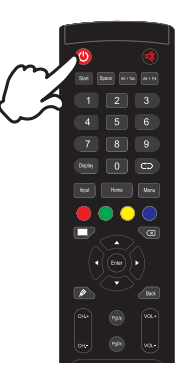

#### **Vise justeringsmenysiden**

Menysiden vises på skjermen når du trykker på menyknappen på fjernkontrollen. Menysiden forsvinner når du trykker på tilbakeknappen på fjernkontrollen.

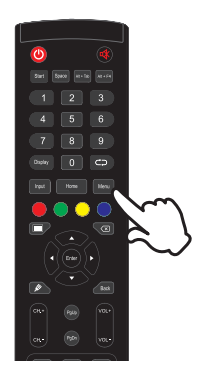

 **[Fjernkontroll]**

#### **Flytte markøren vertikalt**

Velg justering ved å trykke på ▲ / ▼ på fjernkontrollen mens menysiden vises på skjermen.

#### **[Fjernkontroll]**

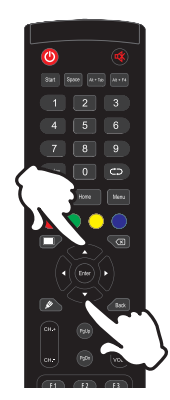

#### **Flytte markøren horisontalt**

Velg meny eller innstilling, eller utfør justeringer ved å trykke på </a> </a> på fjernkontrollen mens menysiden vises på skjermen.

#### **[Fjernkontroll]**

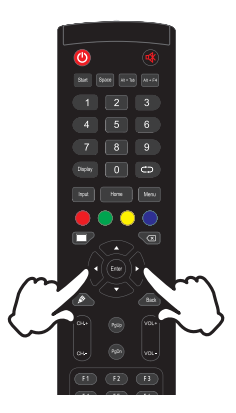

#### **Justere lydvolumet**

Trykk på VOL- / VOL+ knappen på fjernkontrollen for å justere lydvolumet når menyen ikke vises på skjermen.

#### **[Fjernkontroll]**

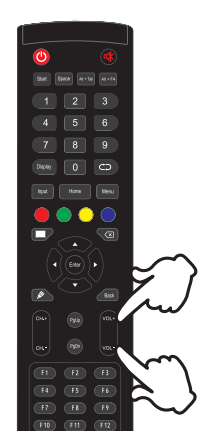

#### **Bytte inngangssignal**

Input-innstillingsmenyen vises på skjermen når du trykker på Input-knappen på fjernkontrollen.

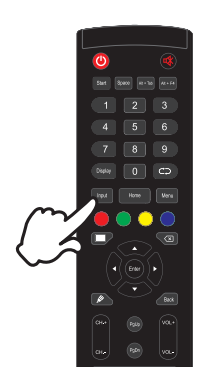

#### **[Fjernkontroll]**

## <span id="page-20-0"></span>**KOPLE TIL SKJERMEN**

- Kople datamaskinen til skjermen med signalkabelen.
- 2 Kople datamaskinen til skjermen med Touch USB-kabel.
- Kople datamaskinen til skjermen med USB Type-C-kabelen når du viser bilder på skjermen via USB Type-C-tilkopling eller når du bruker skjermens USB-hub-funksjon.\*
- Kople strømkabelen til skjermen først og deretter til strømkilden.
- Slå på skjermen (hovedstrømbryter og strømknapp) og datamaskinen.
- \* Når tilkoplet enhet lades via USB Type-C-tilkopling, må du sjekke om enheten har en USB Type-C -tilkopling som støtter ladefunksjon via USB PD (=Power Delivery).
	- Den tilkoplede enheten kan lades via USB Type-C-tilkopling selv om skjermen er i standby modus.
	- USB Power Delivery er opptil 100 W. Hvis den tilkoplede enheten krever mer enn 100 W for betjening eller oppstart (når batteriet er tomt), kan du bruke den originale strømadapteren som følger med enheten.
	- Hvis du bruker en USB Type-C-kabel som er kjøpt separat, må du påse at kabelen er sertifisert av USB-IF og har Power Delivery og funksjoner for video /audio / dataoverføring.
	- USB C til A-kabel er ikke inkludert med skjermen. Hvis du bruker en USB C til A-kabel, må du være oppmerksom på at du bare kan overføre data.
	- Kompatibilitet med alle tilkoplede enheter er ikke garantert på grunn av forskjellige brukermiljøer.
- Kontroller at bygningen har en kretsbryter for 120/240V, 20A (maksimum). **MERK**
	- Signalkablene som brukes for å kople datamaskinen og skjermen, kan variere etter type datamaskin som brukes. Feiltilkopling kan føre til alvorlige skader på både skjerm og datamaskin. Ledningen som er inkludert med skjermen, er for en standard tilkopling. Hvis det kreves en spesialledning, bør du ta kontakt med den lokale iiyama-forhandleren eller det regionale iiyama-kontoret.
	- Stram fingerskruene på hver ende av signalkabelen.
	- Berøringsfunksjonen er klar til bruk ca. 5 sekunder etter at USB-kabelen er tilkoplet, og kan betjenes med en penn, finger eller annen pekeenhet.
	- Klasse I pluggbart utstyr av type A må være koplet til beskyttende jording.
	- Stikkontakten skal være i nærheten av utstyret, og lett tilgjengelig.
	- For mye lydtrykk fra høre-/hodetelefoner kan forårsake hørselskader/hørselstap.

<Bakside>

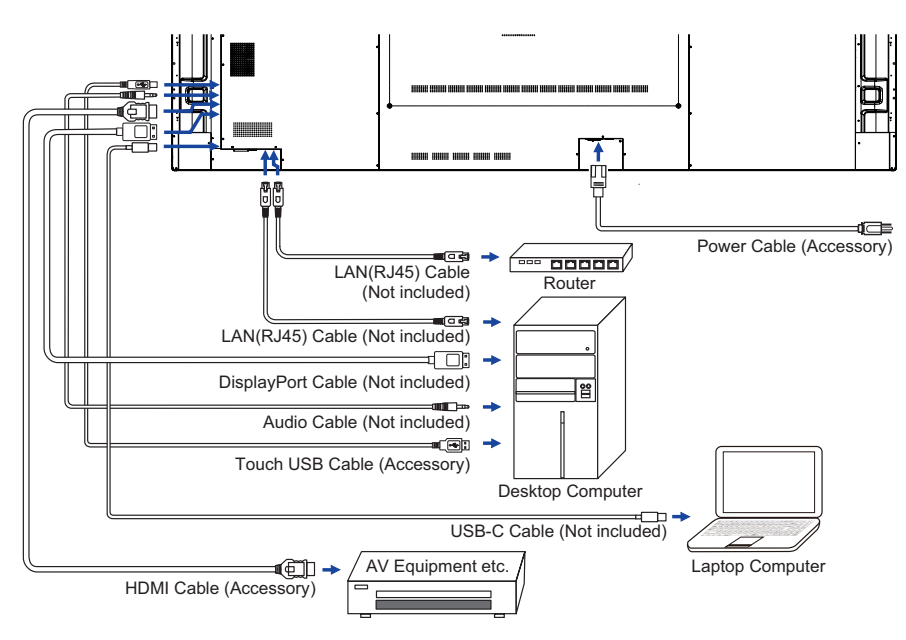

### **[Tilkoplingseksempel med ekstern enhet]**

## **OBS!**

Slå av strømknappen og kople fra skjermen og eksterne enheter før tilkopling for å unngå elektrisk støt eller skade.

#### **MERK**

- Se brukerhåndboken til de eksterne enhetene samtidig.
- Kontroller at du har de nødvendige kablene.

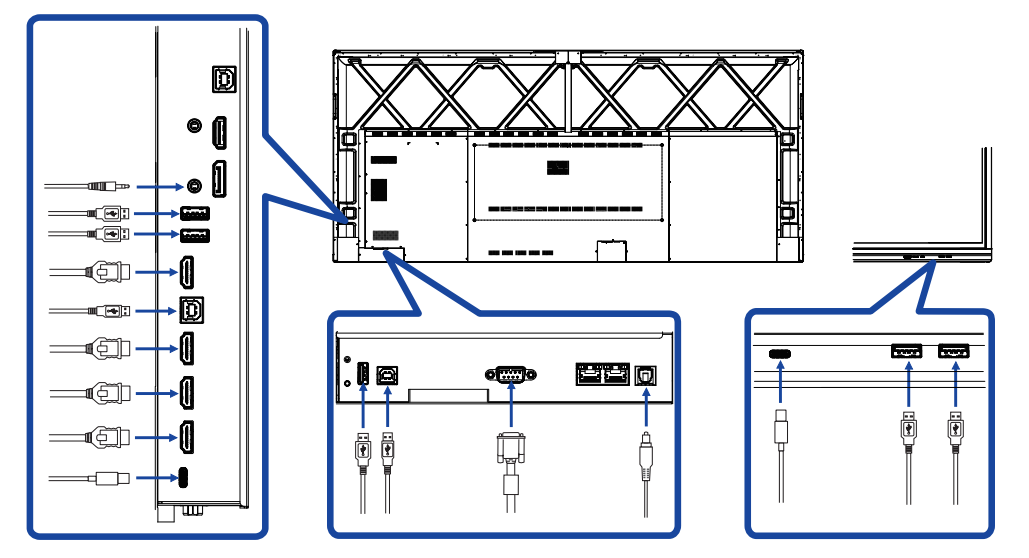

## <span id="page-23-0"></span>**DATAMASKININNSTILLING**

#### Signaltid Endre til ønsket signaltid oppført på side 49: KOMPATIBEL TID.

- Fremgangsmåte for å slå PÅ strømknappen Slå PÅ skjermen først, og deretter datamaskinen.
- **FLERBERØRING**

Denne skjermen overholder DDC2B for VESA-standard. (Plug&play-kompatibel) FLERBERØRING-funksjonen kjører på Windows7/8/8.1/10/11 ved å kople skjermen til DDC2Bkompatibel datamaskin med den inkluderte USB-kabelen.

■ TOUCH-støttet operativsystem :

Microsoft Windows 2000 (64 biter og 32 biter) Microsoft Windows XP (64 biter og 32 biter) Microsoft Windows XP (64 biter og 32 biter) Microsoft Windows 7 (64 biter og 32 biter) Microsoft Windows 8/8.1/10/11 (64 biter og 32 biter) Mac OS X V13.1 og nyere HID for bare enkeltberøring Linux 3.0 og høyere trenger oppdatering for flerberøring 3.5 og høyere HID for flerberøring

Støtter ikke tidligere Windows-versjoner.

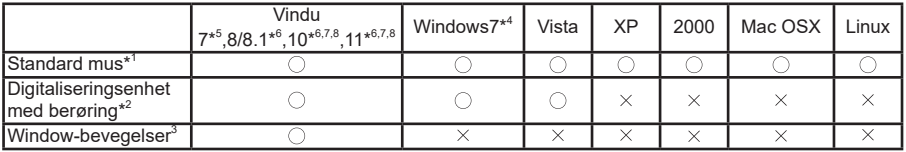

\* <sup>1</sup> Standard mus (klikk, dra, dobbeltklikk og høyreklikk)

 $^{\ast2}$  Digitaliseringsenhet med berøring (klikk, dra/velge, høyreklikk, sveip og visuell tilbakemelding)

- \* <sup>3</sup> Digitaliseringsenhet med Windows7/8/8.1/10 med flerberøringsbevegelser
- \* <sup>4</sup> Windows 7 Starter og Home Basic
- \* <sup>5</sup> Windows 7 Home Premium, Professional, Enterprise og Ultimate
- \* 6 Windows 8/8.1/10/11 trenger ikke-OEM-versjon for flerberøringsstøtte
- \* <sup>7</sup> Windows 10/11 Home, Pro, Enterprise, Education, IoT Core

Mobile og Mobile Enterprise støttes ikke.

\* <sup>8</sup> Windows 10/11 – Berøring støtter ikke «bevegelser med touchpad». Bevegelser med touchpad er for touchpad på mini-PC.

## <span id="page-24-0"></span>**BRUKE SKJERMEN**

For å få best mulig bilde må iiyama-skjermen være forhåndsstilt på fabrikken med KOMPATIBEL TID (side 49). Du kan også justere bildet ved å følge knappeoperasjonen som vises nedenfor.

**Bruk midtre punkt nederst på skjermen som utgangspunkt og bruk berøringspennen for å dra den mot midten av skjermen for å hente kildemenyen som vist nedenfor. Eller trykk på INPUT-knappen på fjernkontrollen. Klikk på**  $\boxed{=}$ **-ikonet øverst til høyre på skjermen.**

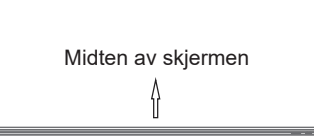

**Start funksjonen for skjermbasert visning. «Vanlige innstillinger» vises. Trykk deretter på menyknappen på fjernkontrollen, eller klikk på på den generelle innstillingsmenyen med en berøringspenn. Du kan vise flere menyelementer ved**  trykke på knappene  $\blacktriangleleft$  /  $\blacktriangleright$  på fjernkontrollen eller med berøringspennen.

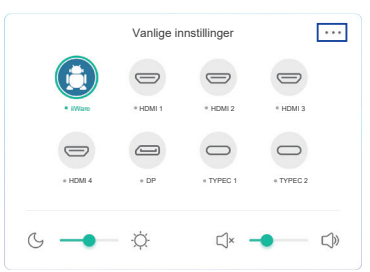

- **(3) Velg menyelementet for justeringen du ønsker å foreta. Bruk deretter </br>/>/>
på fjernkontrollen eller med berøringspennen for å utheve aktuelt justeringselement. Trykk deretter på Enter-knappen på fjernkontrollen.**
- **A** Bruk  $\blacktriangleleft$  /  $\blacktriangleright$  på fjernkontrollen eller med berøringspennen for å utheve aktuell **justering eller innstilling.**
- **Trykk på tilbakeknappen på fjernkontrollen eller klikk på et tomt område utenfor menyen med berøringspennen for å avslutte menyen.**

Hvis du for eksempel vil korrigere for lysstyrke, velger du menyalternativet «Displayinnstillinger».

Velg «Lysstyrke» med knappene  $\langle \rangle$  på fjernkontrollen eller med berøringspennen.

Bruk knappene  $\langle$  /  $\rangle$  på fjernkontrollen eller med berøringspennen for å endre innstillingene for lysstyrke. Lysstyrken til hele skjermen endres deretter mens du gjør dette.

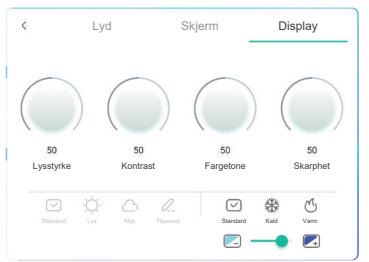

Trykk på Tilbake-knappen på fjernkontrollen eller klikk på et tomt område utenfor menyen med berøringspennen for å avslutte. Alle endringer lagres i minnet.

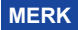

- Du kan bruke tilbakeknappen på fiernkontrollen for å gå tilbake til forrige menvelement.
- Alle endringer lagres automatisk i minnet når skjermvisningen forsvinner. Ikke slå av strømmen når du bruker menyen.
- Justeringer for bildeposisjon og fase lagres for hver signaltid. Bortsett fra disse justeringene har alle andre justeringer bare én innstilling som gjelder alle signaltider.

**Direct** \* Bare tilgjengelig for fjernkontroll.

#### **Frys-funksjon:**

Trykk på tilbakeknappen når menyen ikke vises. Gjenta flere ganger for å aktivere/deaktivere funksjonen.

#### **Baklys-funksjon:**

Trykk på skjerm av-knappen når menyen ikke vises. Gjenta flere ganger for å aktivere/deaktivere funksjonen.

#### **Input-funksjon:**

Trykk på INPUT-knappen når menyen ikke vises.

#### **Volum-funksjon:**

Trykk på VOL+/VOL- når menyen ikke vises.

 **Lyd av-funksjon:** 

Trykk på **EX-**knappen når menyen ikke vises. Gjenta flere ganger for å aktivere/deaktivere funksjonen.

#### **Kiosk-modus-funksjon:**

Deaktiver berøringsfunksjoner, knapper, meny osv. Slå av «Aktiver iiWare» i feilsøkingsmenyen (Input + 2580)

#### **[LÅSEMODUS]** \* Bare tilgjengelig for fjernkontroll.

#### **Av/på-knapp foran:**

Trykk på den grønne knappen når menyen ikke vises for å låse/låse opp av/på-knappen.

#### **Berøringsfunksjon:**

Trykk på den gule knappen når menyen ikke vises for å låse/låse opp berøringsfunksjonen.

#### **Av/på-knapp foran og berøringsfunksjon:**

 Trykk på den røde knappen når menyen ikke vises for å låse/låse opp av/på-knappen og berøringsfunksjonen.

<span id="page-26-0"></span>Du kan også åpne menyen ved å klikke på  $\Rightarrow$  på skrivebordet eller  $\textcircled{\texttt{F}}$  i navigasjonsfeltet.

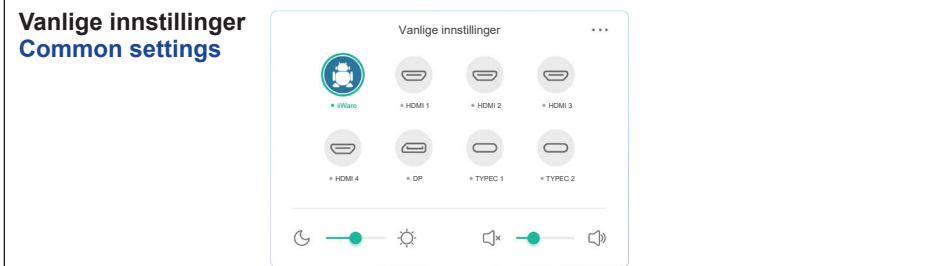

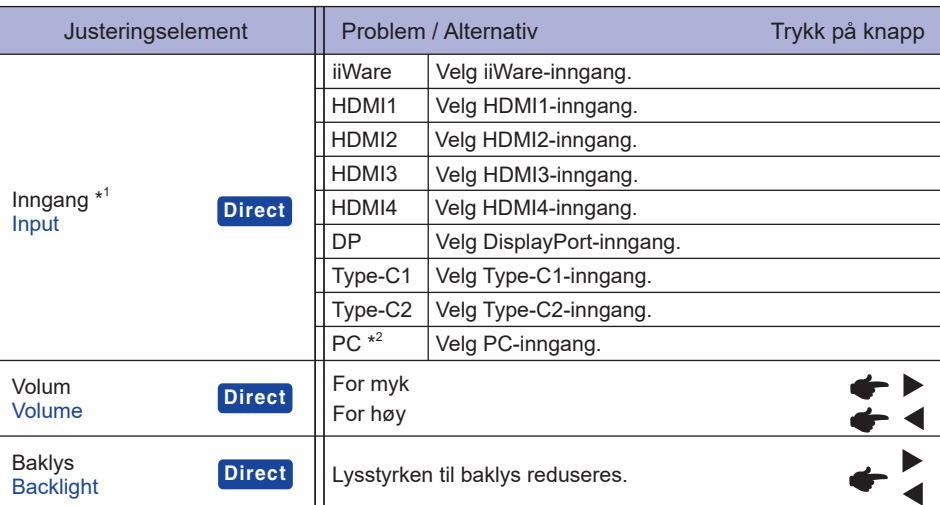

\* 1 Det tar noen sekunder å bytte inngangssignal.

\*<sup>2</sup> Tilgjengelig bare når PC med spor er installert.

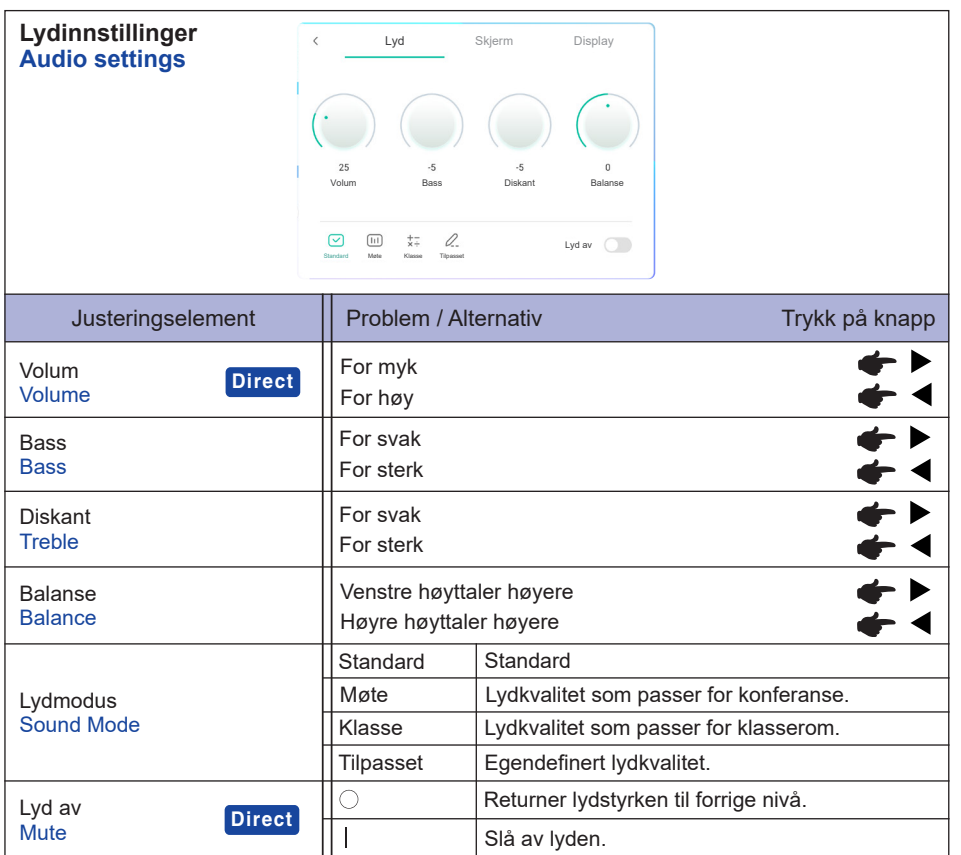

#### **Skjerminnstillinger Screen settings**

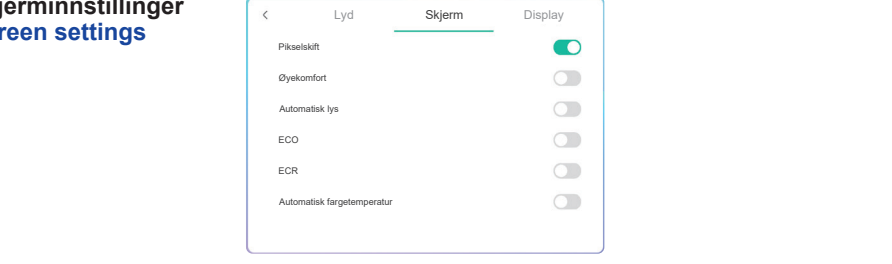

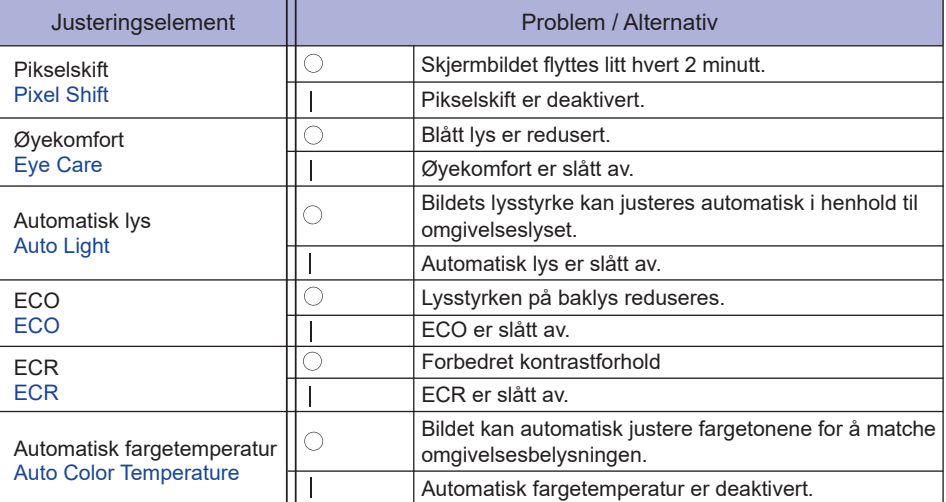

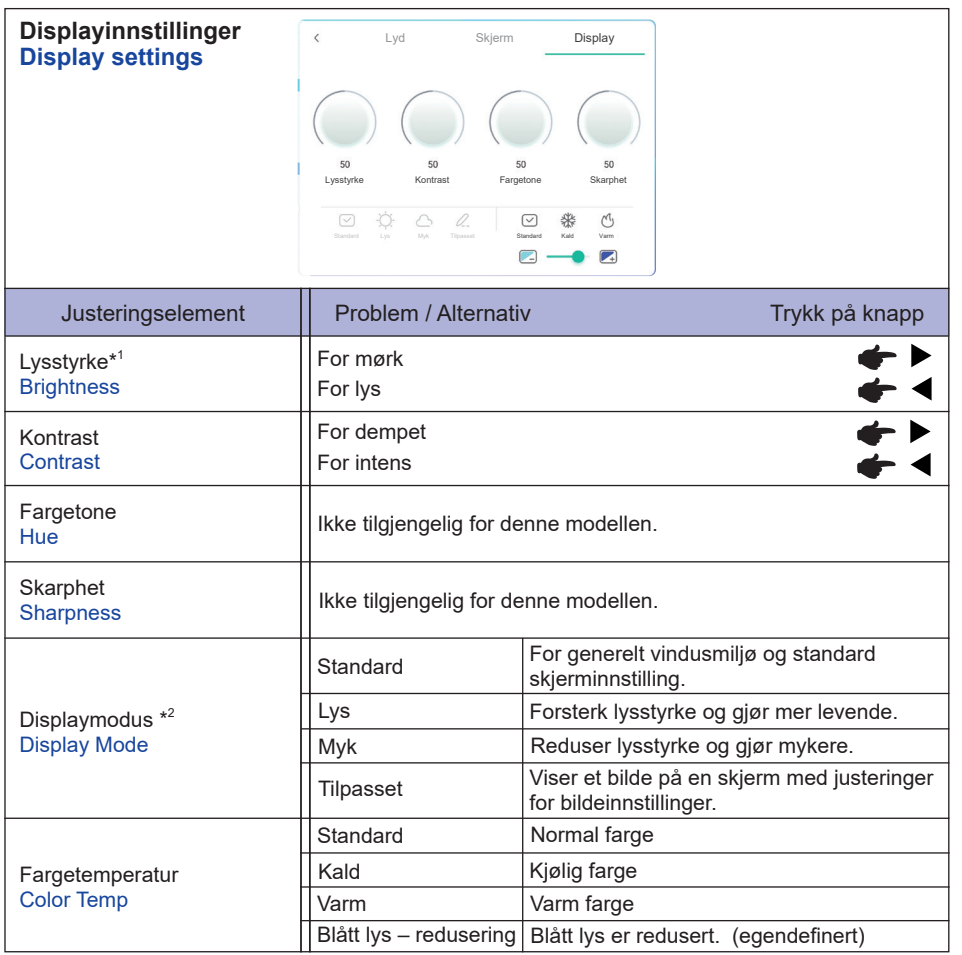

\* 1 Juster lysstyrken når du bruker skjermen i et mørkt rom og synes av skjermen er for lys.

\* <sup>2</sup> Displaymodus er deaktivert med iiWare-inngang.

**NORSK**

**[Feilsøkingsmeny]** \* Bare tilgjengelig for fjernkontroll. Input + 2580

- **Initial Touch Panel** Standardinnstillingene blir gjenopprettet.
- **Unknown sources: Av/på** Aktiver/deaktiver ukjente kilder.
- **iiWare Enable: Av/på** Aktiverer/deaktiverer kioskmodus.
- **HDMI OUT Enable: Av/på** Aktiverer/deaktiverer HDMI UT-funksjonen.
- **HDMI IN OUT Enable: Av/på** Aktiverer/deaktiverer «Aktiver HDMI UT» når inngangskilden er HDMI.
- **Exit**

## **[Applikasjon]**

#### **Innstillinger**

**Klikk på**  $\left| \frac{m}{n} \right|$  **på navigasjonsverktøylinjen med berøringspennen. Klikk deretter på**  $\bullet$  **med berøringspennen.** 

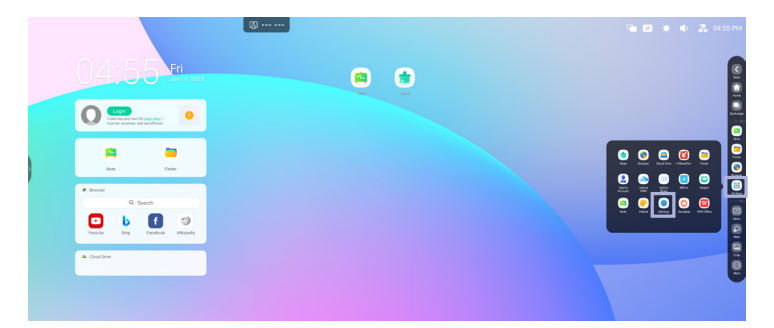

#### **Statusfelt**

- $\neq$  : Klikk for å vise vanlige innstillinger.
- :Klikk for å vise lysstyrke.
- **E.** Klikk for å vise volum.
- **R**: Klikk for å vise Ethernet-innstillinger.
- : Vises når USB-flash-enheten er tilkoplet. Klikk for å åpne USB-flash-enheten i Søker-appen.
- **C**: Klikk for å vise hotspot-innstillinger.
- **ichter**: Vises når wifi-modul er satt i. Klikk for å vise wifi-innstillinger.

04:55(klokke) : Klikk på klokken for å vise innstillingene for dato og klokkeslett.

#### 同 xxxxxx :

Når du kopler til en LAN eller wifi-modul (tilleggsutstyr), viser skjermen passordet for mini-PC eller smarttelefon for å kople til iiyama Share. (genereres automatisk)

## **[ Innstillinger ]**

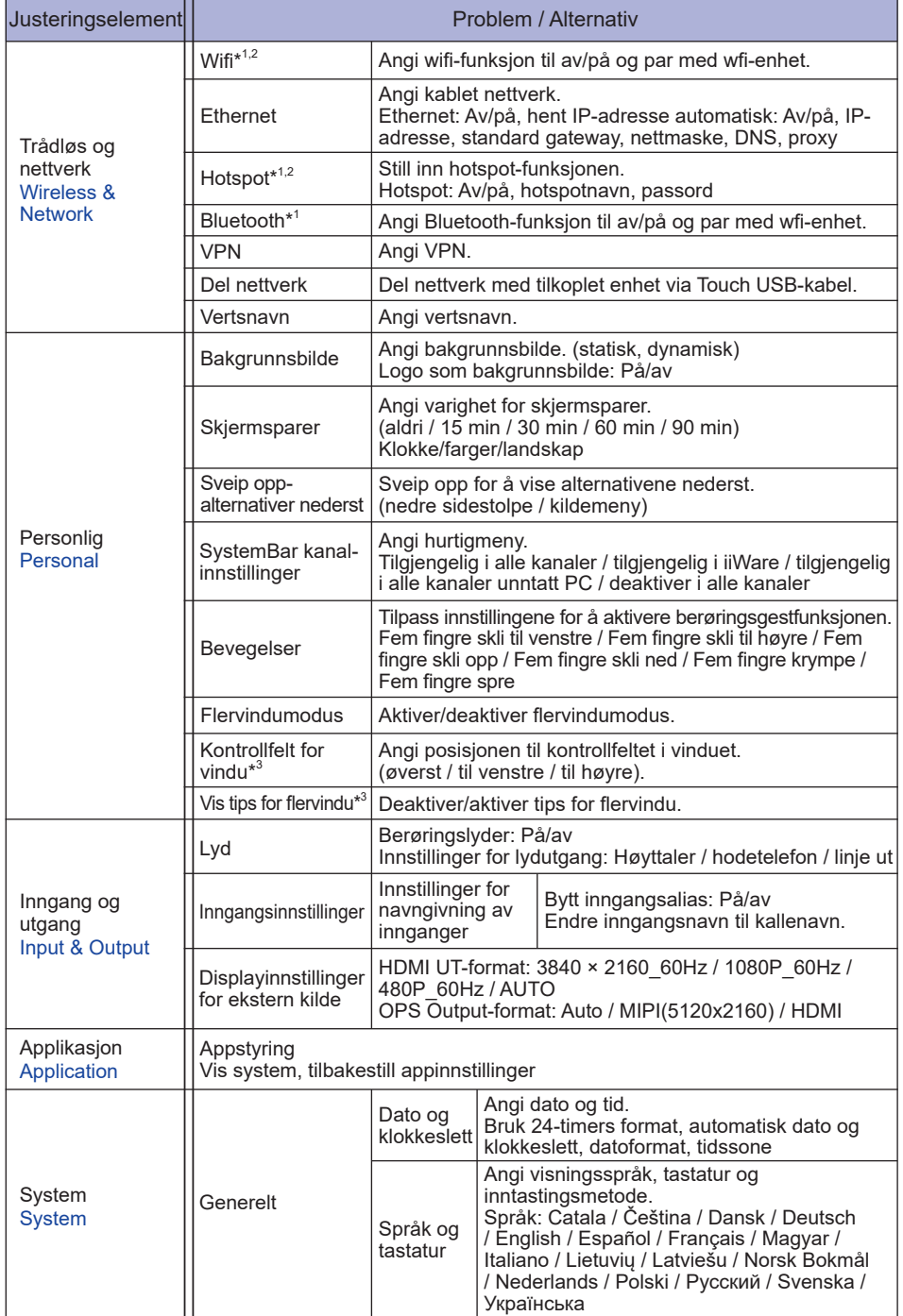

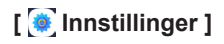

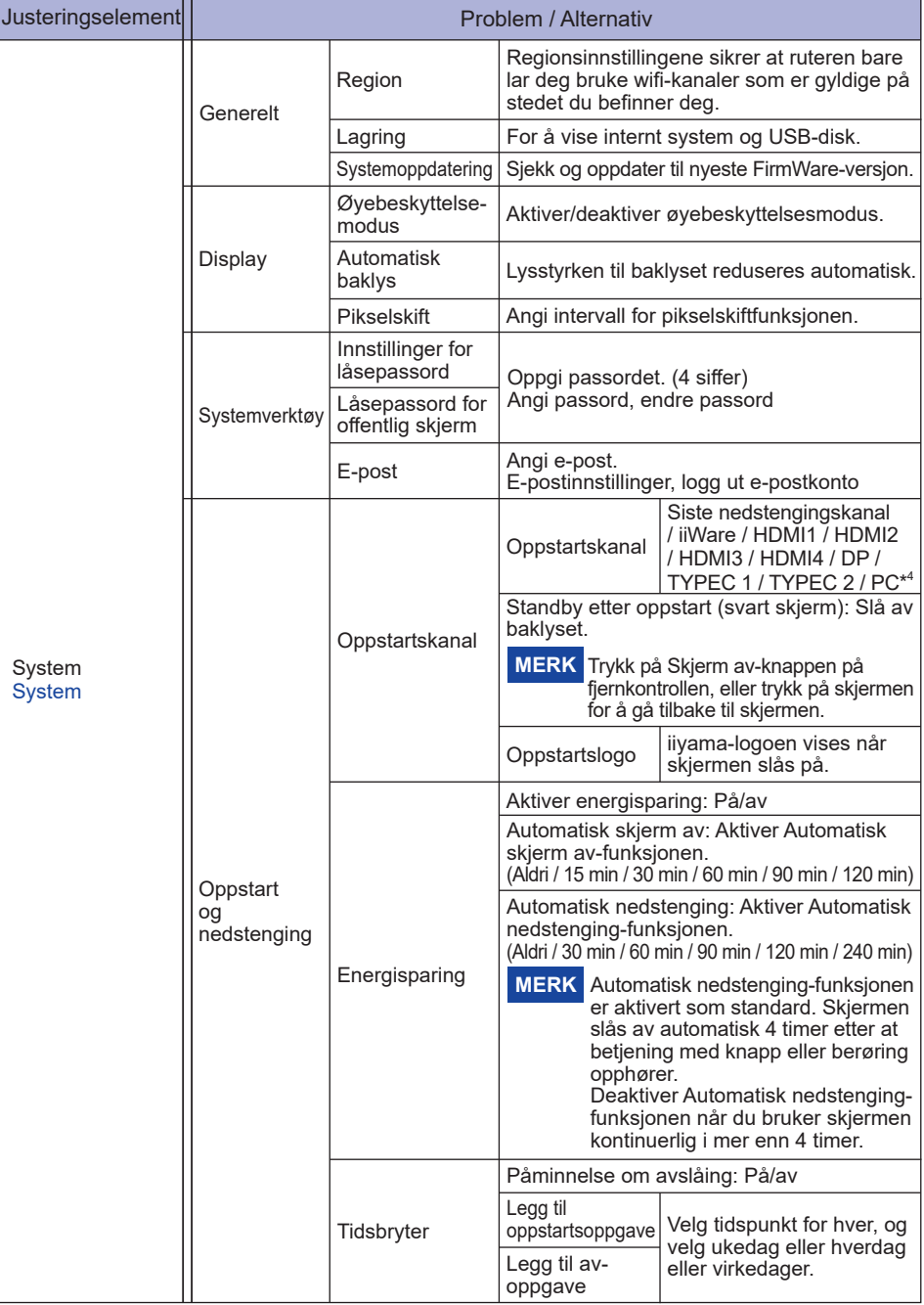

## **[ Innstillinger ]**

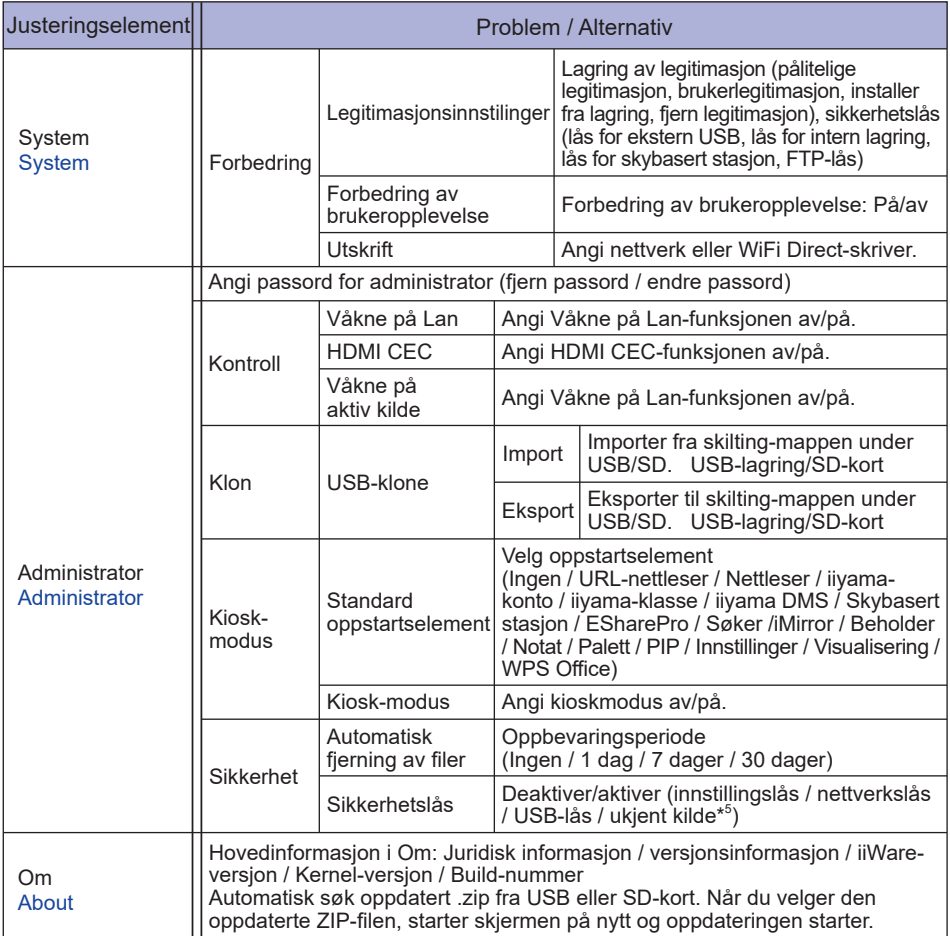

\* <sup>1</sup> Wifi, hotspot og Bluetooth kan bare brukes når tilleggsutstyr wifi-modul eller PC med spor er installert.

- \* <sup>2</sup> Wifi slås av når Ethernet slås på.
- $^{\ast3}$  Bare tilgjengelig når flervindumodus er aktivert. Se side 35 for flere detaljer.
- \* <sup>4</sup> Bare tilgjengelig når PC med spor (tilleggsutstyr) er installert.
- \* <sup>5</sup> APK fra ukjente kilder kan installeres, installasjonen utføres for kundens egen risiko, produsent påtar seg intet ansvar og gir ingen støtte for de installerte APK-ene. Input + 2580 (feilsøkingsmeny: Ukjente kilder)

#### **Navigasjonsverktøylinjen vises**

Navigasjonsverktøylinjen kan vises på enten venstre eller høyre side av skjermen.

 : Tilbake  $\bigodot$ : Hjem **D**: Backstage

Fjern alle: Fjern alle aktive apper

#### **- Applikasjon -**

Du kan tilpasse opptil sju apper fra «Alle apper» til navigasjonsfeltet. (Dra og slipp app-ikonet)

: Merk : Søker Nettleser

 : All Apps (Clean, Browser, iiyama Account, Cloud Drive, EShare Pro, Finder, iiyama DMS, iiyama Share, iMirror, Keeper, Note, Palette, Settings, Viualizer, WPS Office)

#### **- Verktøy -**

Du kan tilpasse opptil fire verktøy fra «Mer» til navigasjonsfeltet.

(Klikk på Rediger i «Mer»-vinduet eller trykk og hold på ikonet. Legg til / fjern fra navigasjonsfeltet ved å klikke på «+» / «-» for ikonet.)

Berøringsmeny

: Merk

Penn: Merk

Pensel: Markør

Rengjør: Fjern merknader, slett bevegelser

- Lagre: Lagre gjeldende merknader i skjerminnholdet til bilder i oppbevaring.
- Søker: Snarvei til Søker-mappen.
- Sett inn: Sett inn bildet (hele skjermbildet) i Notat.
- Del: Del merknad

Brukeren kan skanne QR-koden med smarttelefon og last ned merknadsbildet til en smarttelefon.

Sky: Google Drive / One Drive

#### **Lagre til skybasert stasjon**

 Brukere kan lagre notater og merknader i Notat direkte til en av de skybaserte stasjonene på skylagringsikonet i menyen. For å endre måten filene lagres til den skybaserte stasjonen, kan brukerne velge to alternativer i skylagringsoversikten.

**Bruk standardkontoen**

 Når det er merket av for dette alternativet, lagres alle merknader automatisk til standard skybasert stasjon. Brukere kan ikke velge en skybasert stasjon.

#### **Bruk standard filnavn ved lagring**

 Når det er merket av for dette alternativet, lagres alle merknader til valgt skybasert stasjon med standard filnavn. Brukere kan ikke gi filen et (nytt) navn.

Lukk: Avslutt

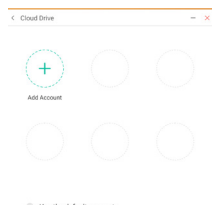

**同: iiyama Share** 

 iiyama Share er en interaktiv multiskjermprogramvare for smarttelefon til interaktivt intelligent panel. (Enheten som for eksempel en datamaskin eller smarttelefon er på samme nettverk.)

Speiling: En applikasjon som viser skjermen til en enhet, for eksempel en datamaskin eller smarttelefon, på skjermen.

Synkronisering av skrivebord: En applikasjon som kan kontrollere skjermen ved å vise den på en enhet, for eksempel en datamaskin eller smarttelefon.

Ekstern: En applikasjon som gjør det mulig å ha ekstern kontroll over skjermen på en smarttelefon. Smarttelefonen fungerer som en mus/berøringsmatte for skjermen.

Airplay/Chromecast: Enheten uten iiyama Share-appen kan koples til iiyama Share via Airplay/ Chromecast. (Kompatibilitet er ikke garantert)

Miracast: Enheten uten iiyama Share-appen kan koples til iiyama Share via miracast. (Kompatibilitet er ikke garantert)

- **E.** Beskjæring (skjermdump) Fri størrelse Full størrelse Vindustørrelse Lagre: Lagre i intern lagring Sett inn: Rediger det registrerte bildet i Notat, send til Notat Avslutt
- 区: Tidtaker (nedtelling)
- **b**: Stoppeklokke
- **D**: AirClass(WiFi Teamwork)

 (Tilgjengelig når wifi-modul OWM002/SI07 (tilleggsutstyr) er installert eller med en fungerende LAN-forbindelse. Deltakerne må være på samme nettverk.)

Velg / Svarer / Velger / Melding / Administrator / Avslutt

- **同: SpotLight**  Innstilling: Zoom / klarhet Avslutt
- **B**: Spill inn **Skjermopptak**

 : Frys (frys bildet) Zoom + Zoom - Fullskjerm Lukk: Avslutt

- **D**: PC (velg PC-inngang)
- : PIP (vis underskjermen på hovedskjermen)
- **CD**: Delt skjerm
- **6**: Skjermlås (lås / lås opp skjermen) Lås / lås opp er mulig ved å angi «Låseskjerm-passord» i Innstillinger.
- **b:** Display Center Dupliser: Gjør at innholdet på hovedskjermen blir duplisert på flere skjermer samtidig Utvid: Skrivebordet utvides på tvers av flere skjermer (Se side 37 for flere detaljer)
- 34 BRUKE SKJERMEN
- **图: Kalkulator**
- : Mer (alle verktøy)

#### **Snarvei\***

- App -

Dra og slipp app-ikonet fra «Alle apper» for å opprette et snarveisikon på skjermen.

- Fil/mappe -

Dra og slipp app-ikonet fra «Alle apper» for å opprette et snarveisikon på skjermen.

- Nettsted -

 Opprett en snarvei ved å åpne ønsket nettsted og klikke på «Send hurtigkopling til skrivebord» i innstillingsmenyen.

- Flytt -

Flytt ved å holde ned ikonet og dra-og-slipp.

- Fjern -

Fiern ved å holde nede ikonet og klikke på Fiern fra menven.

\* Tilgjengelig etter pålogging på iiyama kontoen.

#### **Flervindu**

For å bruke flervindusfunksjonen må du først aktivere Innstillinger > Personlig > Flervindumodus.

- Endre størrelse på vinduene for å vise fire apper på skjermen samtidig.

- Dra innhold mellom apper.

Trykk på og hold neden bildet i nettleseren og dra bilde til NOTAT. <Støtte>

Bilde : NOTAT, Søker

Tekst : NOTAT, Søker

#### **<Bruke AirClass>**

- Læreren klikker på AirClass.
- Bruk enheten til å skanne QR-koden (enhet: Android og mobilenhet på samme nettverk). Studentene kan også bli med i klasse ved å skrive inn URL-adressen i nettleseren.
- Klikk på «ÅPNE KLASSEN» når alle studentene har blitt med i klassen.

#### Svar

- 1. Læreren skriver et spørsmål på notatet og klikker på Velg.
- 2. Læreren velger enkeltvalgmodus eller flervalgmodus.
- 3. Antall påloggede studenter vises. Klikk deretter på BEGYNN.
- 4. Når studenten har sendt inn svaret, kan læreren klikke på «Fullfør». Det vises svarstatistikk på skjermen.
- 5. Læreren velger det riktige svaret på skjermen, det riktige svaret blir grønt, og feil svar blir rødt.

#### Svarer

Læreren klikker på Svarer. Den første studenten som klikker på «vær rask»-ikonet på mini-PC / smarttelefon, blir valgt.

#### Velger

Læreren kan klikke på Velger for å velge en tilfeldig student som skal svare på spørsmålene.

#### Melding

- 1. Læreren kan aktivere meldingsfunksjonen slik at studentenes meldinger kan presenteres på skjermen.
- 2. Studentene skriver egne meninger på en mini-PC eller smarttelefon og klikker for å sende.
- (8) Administrator

Læreren kan klikke på Administrator for å vise QR-koden for å slippe inn flere studenter i klassen når som helst.

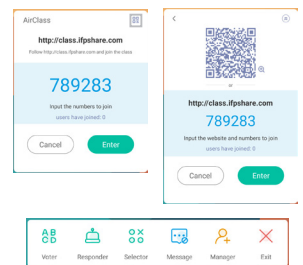

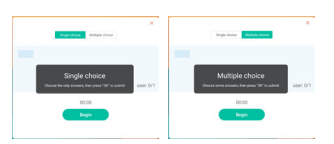

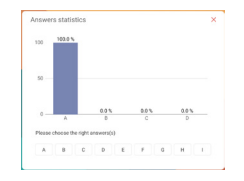

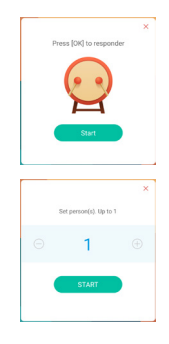

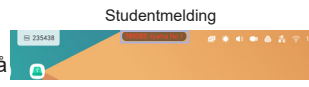

#### **<Bruke Display Center>**

Klikk på Displaysenter.

 Denne funksjonen brukes til å identifisere forbindelsen til ekstern skjerm med HDMI UT eller Type C UT.

2 Popup-vindu.

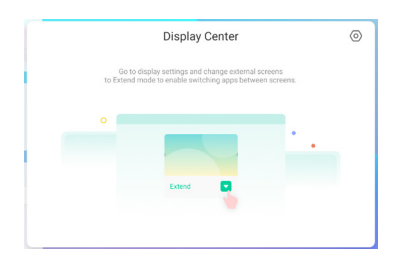

Displayinnstillinger

#### Administrator:

 Velg ønsket modus for visning på flere skjermer: Dupliser eller utvid.

#### Layout:

Trykk på og holde inn (eller klikk på) displayet, og dra deretter for å omorganisere posisjonen.

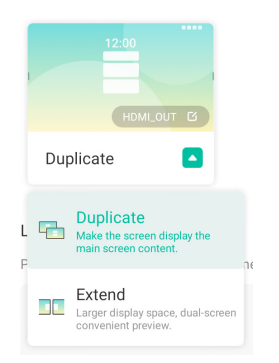

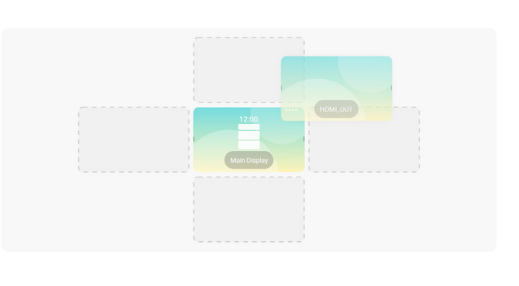

#### Utvidet modus

Appveksling:

 Velg en bakgrunnsapp og flytt til en skjerm for å bruke appen på den skjermen.

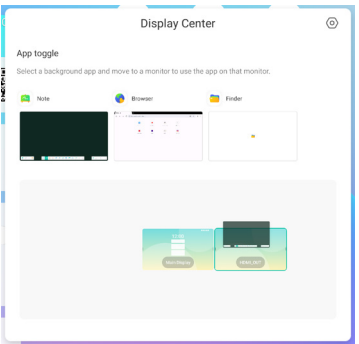

## **[Merk]**

Dette er en skriveprogramvare.

Kan skrive tegn, linjer og bilder som et whiteboard. Kan også sette inn bilde eller fil.

#### **Klikk på med berøringspennen.**

#### **- Verktøy -**

Meny: Vis notatmenyen.

Ny: Lagre notatene og åpne et nytt notat.

Åpne: Åpne filen. 

Lagre: Lagre dokumentet i bildeformatet i filutforskeren.

Lagre som: Lagre det gjeldende dokumentet til en ny plass med samme navn eller en annen tittel.

Import: Importer bildet. (IMG/PDF/SVG)

Eksport: Eksporter som IMG/PDF/SVG/IWB.

Skylagring: Google Drive / One Drive

#### **Lagre til skybasert stasjon**

 Brukere kan lagre notater og merknader i Notat direkte til en av de skybaserte stasjonene på skylagringsikonet i menyen.

 For å endre måten filene lagres til den skybaserte stasjonen, kan brukerne velge to alternativer i skylagringsoversikten.

#### **Bruk standardkontoen**

 Når det er merket av for dette alternativet, lagres alle merknader automatisk til standard skybasert stasjon. Brukere kan ikke velge en skybasert stasjon.

#### **Bruk standard filnavn ved lagring**

 Når det er merket av for dette alternativet, lagres alle merknader til valgt skybasert stasjon med standard filnavn. Brukere kan ikke gi filen et (nytt) navn.

Tema: Endre fargen på bakgrunnen.

Send e-post: Send det registrerte bildet via e-post. Innstillinger:

Slettemodus: Slettefunksjon / Slett utvalget

 Avvisning av håndflate deaktivert/aktivert:

 Aktivert: Når aktivert, ignoreres håndflaten når den hviler på skjermen.

 Skriving med flere fingre deaktivert/aktivert:

 Skriving med flere fingre er tillatt når aktivert, og skriving med flere fingre forhåndsvises når deaktivert.

Automatisk lysstyrke deaktivert/aktivert:

Aktivert: Lysstyrken reduseres automatisk når du skriver notater.

 Tilpass verktøylinjer: Du kan tilpasse verktøylinjen ved å velge verktøy fra «Tilpass verktøylinjen»

Avslutt: Gå tilbake til hovedskjermen.

Del: Del notat

 Brukeren kan skanne QR-koden med smarttelefon og laste ned merknadsbildet til en smarttelefon.

Liste: Vis alle de åpne notatene.

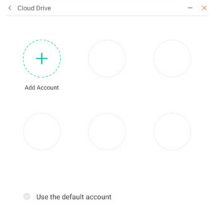

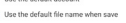

Velg: Velg objektet som redigeres, kan flyttes og zoome inn.

Penn: Tilpass fargen på pennen når du bruker håndskrift.

ndre bredden og fargen på strøket. (penn / håndskriftstørrelse / håndskriftfarge)

Slettefunksjon: Slett det valgte objektet. Fjern alle:: Slett alle objektene.

- Linjal: Linjalfunksjonen
- Form: Tegn formen.
- 
- Tabell: Opprettelse av tabell
- Tankekart: Verktøy for visuell tankegang Huskelapper: Funksjon for idémyldring
- Forhåndsvisning: Vis bilde
- Rutenett: Rutenettverktøy
- 
- Angre: Avbryt
- Gjør om : Gjør om
- Legg til: Legg til ny side etter den siste siden.
- : Til forrige side.
- > Til neste side.
- 2/7 : Sidenummer

#### **- Utvidelsesfunksjon for penn -**

Når du har valgt håndskrift, kan håndskriften gjøres om til intelligent tekst for ytterligere behandling. Verktøy : farge, smartskriving, søke, vende, topp, klone, slette

#### **- Utvidelsesfunksjoner for bilde -**

Når du har valgt bildet, kan bildet omformes til et vektorbilde og det kan speiles. Verktøy : beskjære, SVG, vende, topp, klone, slette

## **[Søker (filutforsker)] Klikk på med berøringspennen.**

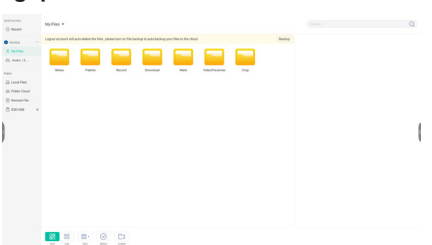

Bla gjennom filene som er lagret på intern lagringsenhet, USB-lagring, offentlig sky, ekstern fil og skylagringen.

Ikke-støttet format

 DOC : PPT, Word, Excel, PDF (åpne filen ved med WPS Office) Notat : Notatfil, skjermdump Film : .3g2 .3gp .avi .flv .f4v .mkv .mov .mp4 .VOB .mpg/.MPEG .ts Bilde : .jpg .jpeg .png .bmp .gif Musikk : .aac .ape .flac .m4a .mp3 .ogg .wav

#### **- Verktøy -**

- Q: Søk
- : Minimering
- : Maksimering / gjenoppretting
- X: Avslutt
- **RR**: Rutenett
- $\equiv$ : Liste
- Sorter (sorterer navn, tid, størrelse, type)
- $\odot$ : Velg
- $\frac{y}{x}$ : Velg alle
- : Avbryt
- **C**: Opprett
- **F**: Nytt vindu
- **印: Kopier**
- : Lim inn
- X<sup>2</sup>: Klipp ut
- : Slett
- : Gi nytt navn
- : Send

#### Mine filer

«Mine filer« mappen kan opprettes i OneDrive eller Google Drive når koplet til iiyamakontoen.

#### Offentlig sky (Google Drive / One Drive)

#### **Lagre til skybasert stasjon**

Brukere kan lagre notater og merknader i Notat direkte til en av de skybaserte stasjonene på skylagringsikonet i menyen. For å endre måten filene lagres til den skybaserte stasjonen, kan brukerne velge to alternativer i skylagringsoversikten.

#### **Bruk standardkontoen**

Når det er merket av for dette alternativet, lagres alle merknader automatisk til standard skybasert stasjon. Brukere kan ikke velge en skybasert stasjon.

#### **Bruk standard filnavn ved lagring**

Når det er merket av for dette alternativet, lagres alle merknader til valgt skybasert stasjon med standard filnavn. Brukere kan ikke gi filen et (nytt) navn.

#### Ekstern fil

Støtter tilgang til SAMBA(SMB1.0) og FTP-server.

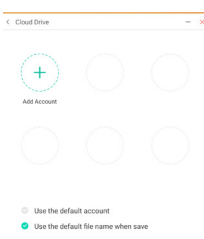

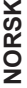

## **[Rengjør]**

Fiern følgende : Konto for skybasert stasjon /ENB-format for tavle/whiteboard i Søker / Tøm innhold i nettleserhistorikk Klikk på **f** med berøringspennen.

## **[Nettleser]**

Kople til nettverket og søk på nettet. Klikk på  $\bullet$  med berøringspennen.

## **[iiyama konto]**

Dette er en enkel påloggingstjeneste for å identifisere kunder og tilgangskontroll.

Klikk på **2** med berøringspennen.

## **[Skybasert stasjon]**

Kople til nettverket og den skybaserte stasjonen. **Klikk på med berøringspennen.** 

### **[EShare Pro]**

Eshare er en interaktiv multiskjermapplikasjon som gir en naturlig og behagelig brukeropplevelse for hjemmeunderholdning, jobbpresentasjon og utdanningsopplæring.

#### **Klikk på med berøringspennen.**

### **[iiyama DMS]**

Denne programvaren gir organisasjoner en praktisk og rask enhetlig styringsløsning for terminalutstyr, bygger et effektivt styringssystem for utstyr i sanntid, digitaliserer campusmiljøet og gjør campusstyring mer praktisk.

**Klikk på med berøringspennen.**

## **[iiyama Share]**

Denne programvaren gjør det mulig med trådløs deling av skjermen med andre mini-PC-er osv.

**Klikk på med berøringspennen.**

## **[iMirror]**

Denne programvaren kan vise et bilde på smarttelefonen på skjermen.

**Klikk på med berøringspennen.** 

## **[Beholder]**

Denne programvaren rydder den kjørende applikasjonen.

### Dobbeltklikk **med berøringspennen**.

Optimalisering med én knapp: Rengjøring av minne og søppel Minnerengjøring: Rydd opp i minne Søppelrengjøring: Rengjør lagring

## **[Palett]**

Dette er en skriveprogramvare for illustrasjoner.

**Klikk på med berøringspennen.** 

### **[Visualisering]**

Visualisering er en app som gjør at brukeren kan kople til et webkamera eller visualiseringverktøy (dokumentkamera) for å registrere direktesendte instruksjoner eller fysiske materialer og deretter prosjektere dem på en skjerm for å vise og notere.

### **Klikk på med berøringspennen.**

#### **[WPS Office]**

Dette er programvaren for å bruke Office-filen. Dobbeltklikk **m**ed berøringspennen.

## <span id="page-46-0"></span>**STANDBY-FUNKSJON**

#### **Standby-modus**

Når videosignalet fra datamaskinen er av, går skjermen inn i standby-modus, noe som reduserer strømforbruket til mindre enn 0,5 W\*. Skjermen blir mørk og strømindikatoren lyser rødt. Fra standby-modus vises bildet på nytt i flere sekunder når noen berører enten tastaturet eller musen.

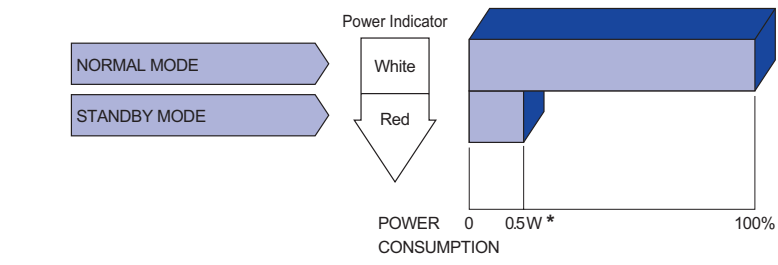

**NORSK**

**\***Når USB-enhetene ikke er tilkoplet.

# **NORSK**

## <span id="page-47-0"></span>**FEILSØKING**

Hvis skjermen ikke fungerer ordentlig, kan du følge trinnene nedenfor for å finne en mulig løsning.

- 1. Utfør justeringer som beskrevet i BRUKE SKJERMEN, avhengig av hvilket problem du har. Hopp til 2 hvis skjermen ikke viser et bilde.
- 2. Se følgende hvis du ikke finner en passende justeringsfunksjon i BRUKE SKJERMEN eller hvis problemet vedvarer.
- 3. Hvis du har et problem som ikke beskrives nedenfor, eller du ikke kan opprette problemet, må du slutte å bruke skjermen og ta kontakt med forhandleren eller iiyama-kundeservice for mer hjelp.

#### **Problem Kontroller**

Bildet vises ikke.

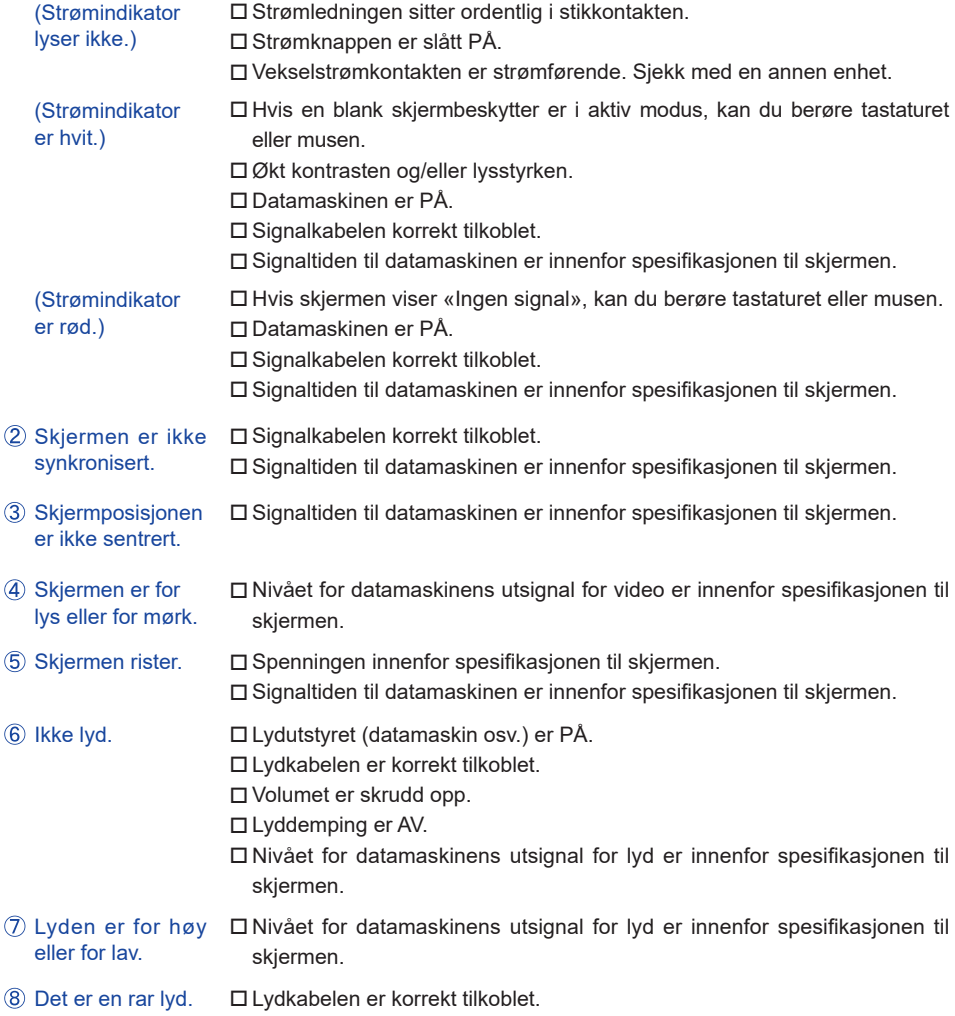

#### **Problem Kontroller**

<span id="page-48-0"></span>**9** Berøring av skjermen viser ingen respons.  USB-kabelen sitter ordentlig i stikkontakten.

- Programvaren for berøringsskjermdriveren er installert.
- Berøringsposisjonen Kalibreringsfunksjonen konfigurert på rett måte. skifter ikke.

## **INFORMASJON OM RESIRKULERING**

Av hensyn til miljøet oppfordrer vi deg om ikke å kaste skjermen. Gå til websiden vår: https://iiyama.com for informasjon om resirkulering av skjermer.

## <span id="page-49-0"></span>**TILLEGG**

Design og spesifikasjonene kan endres uten varsel.

## **SPESIFIKASJONER : ProLite TE10518UWI-B1AG**

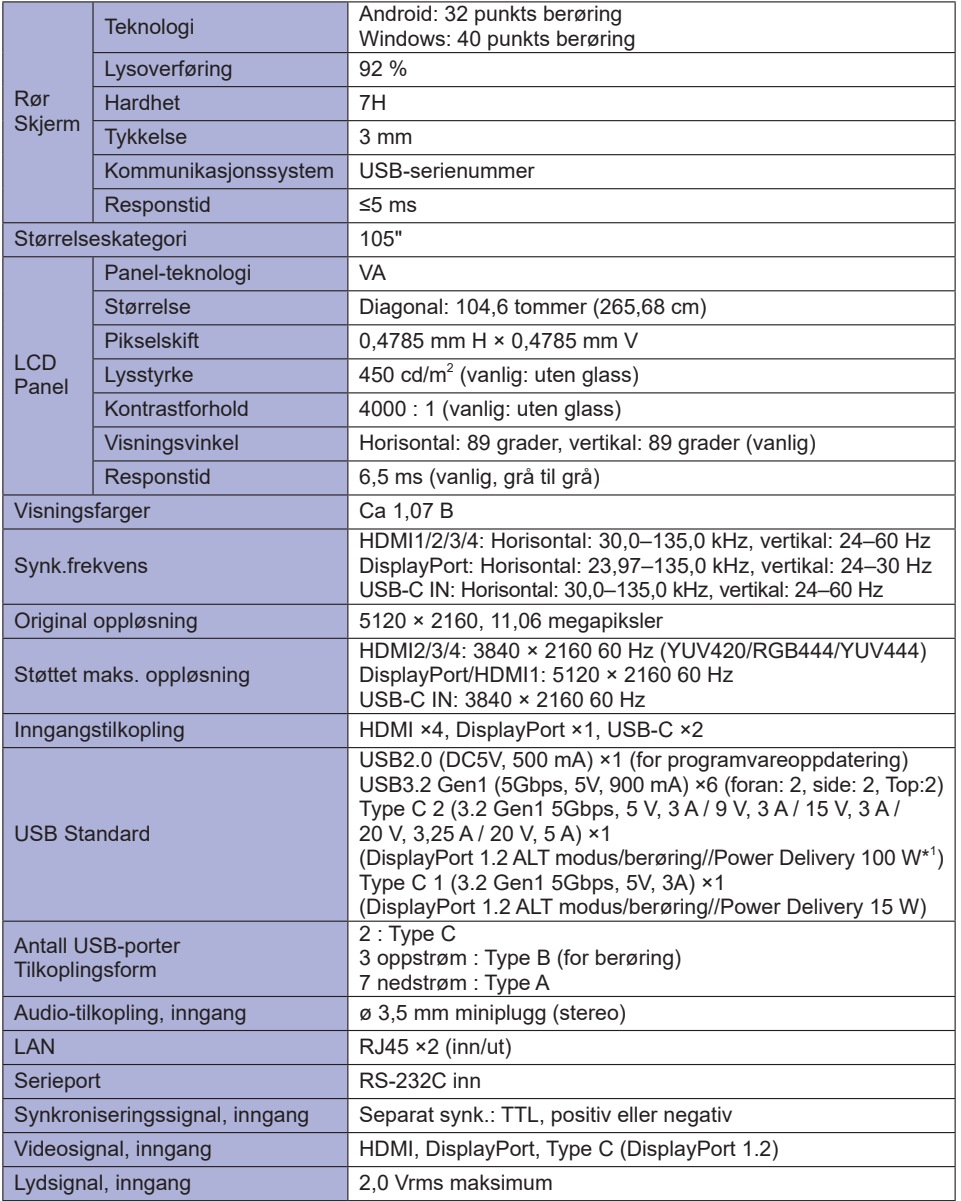

<span id="page-50-0"></span>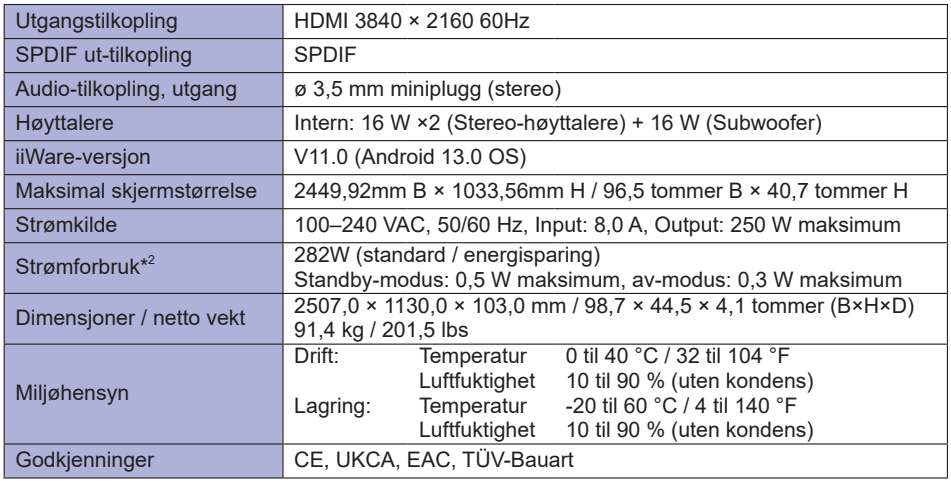

**MERK** \* <sup>1</sup> Bare tilgjengelig når OPS er koplet fra, ellers brukes 65 W. Trenger en høyfunksjonell C-C-kabel med EMARK-sertifisering.

**\*** 2 Når USB-enhetene ikke er tilkoplet.

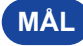

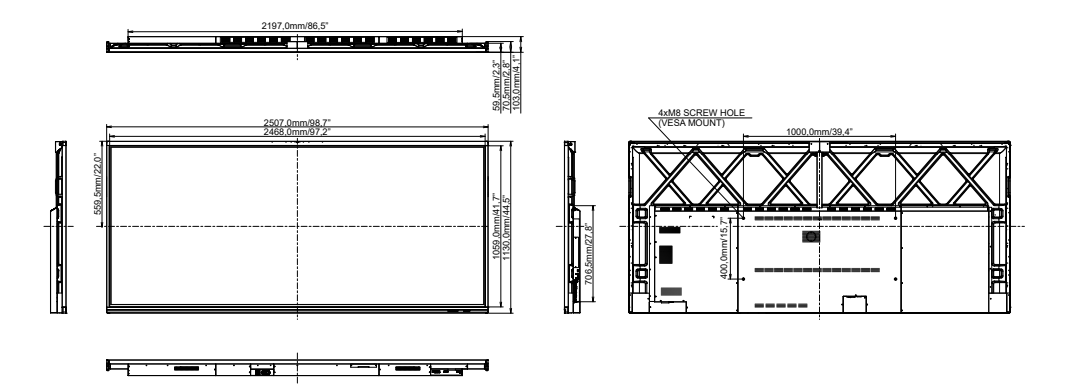

<span id="page-51-0"></span>**KOMPATIBEL TID**

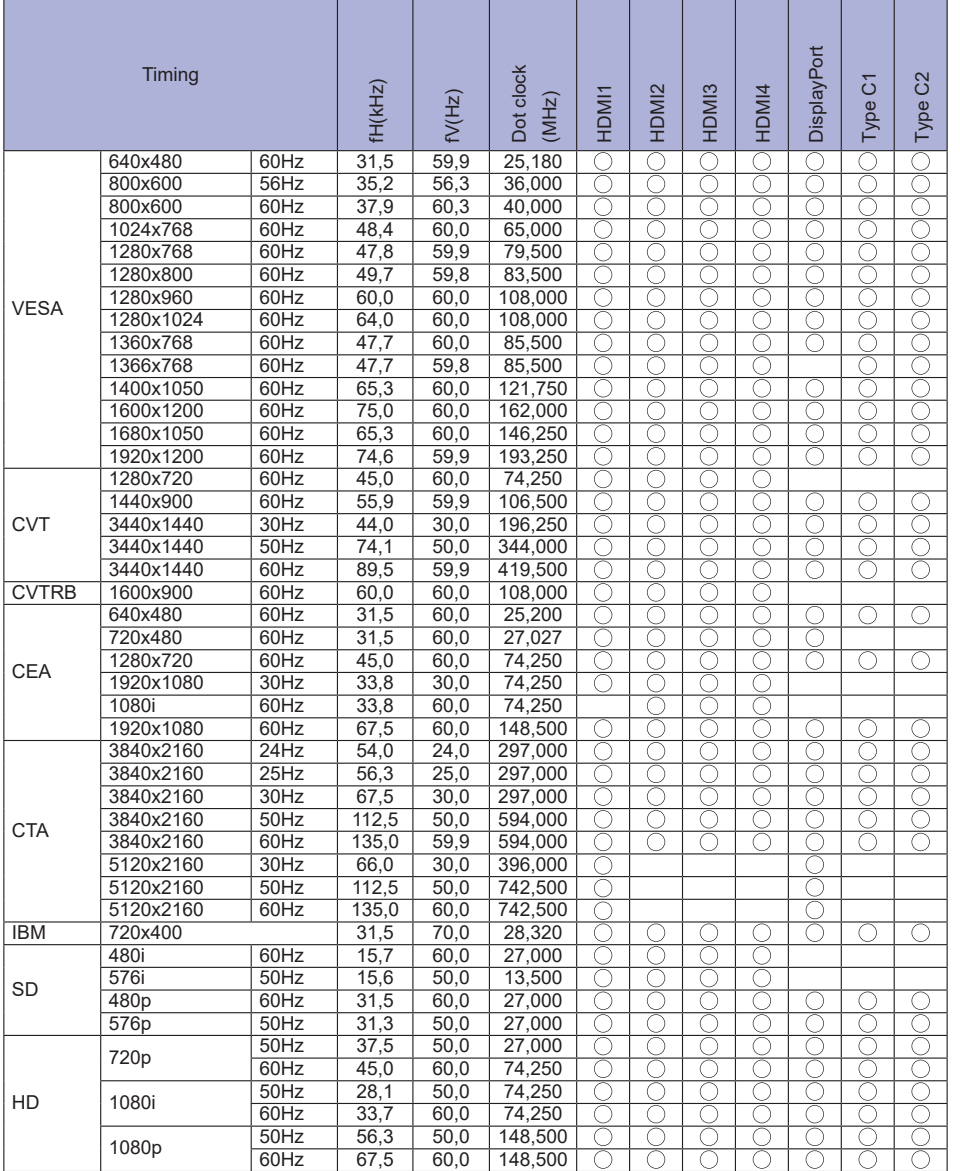

\*  $\bigcirc$  betyr støttet tid.